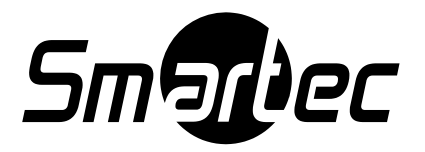

# **3 мегапиксельная вандалозащищенная IP-камера**

# **STC-IPM3598A/1**

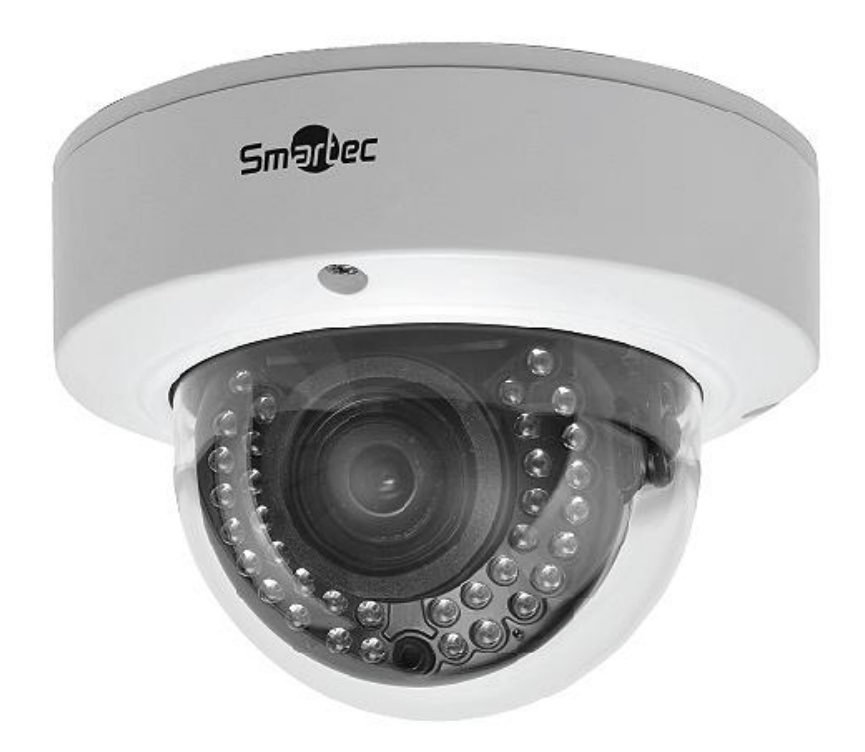

Руководство пользователя

# **УКАЗАТЕЛЬ**

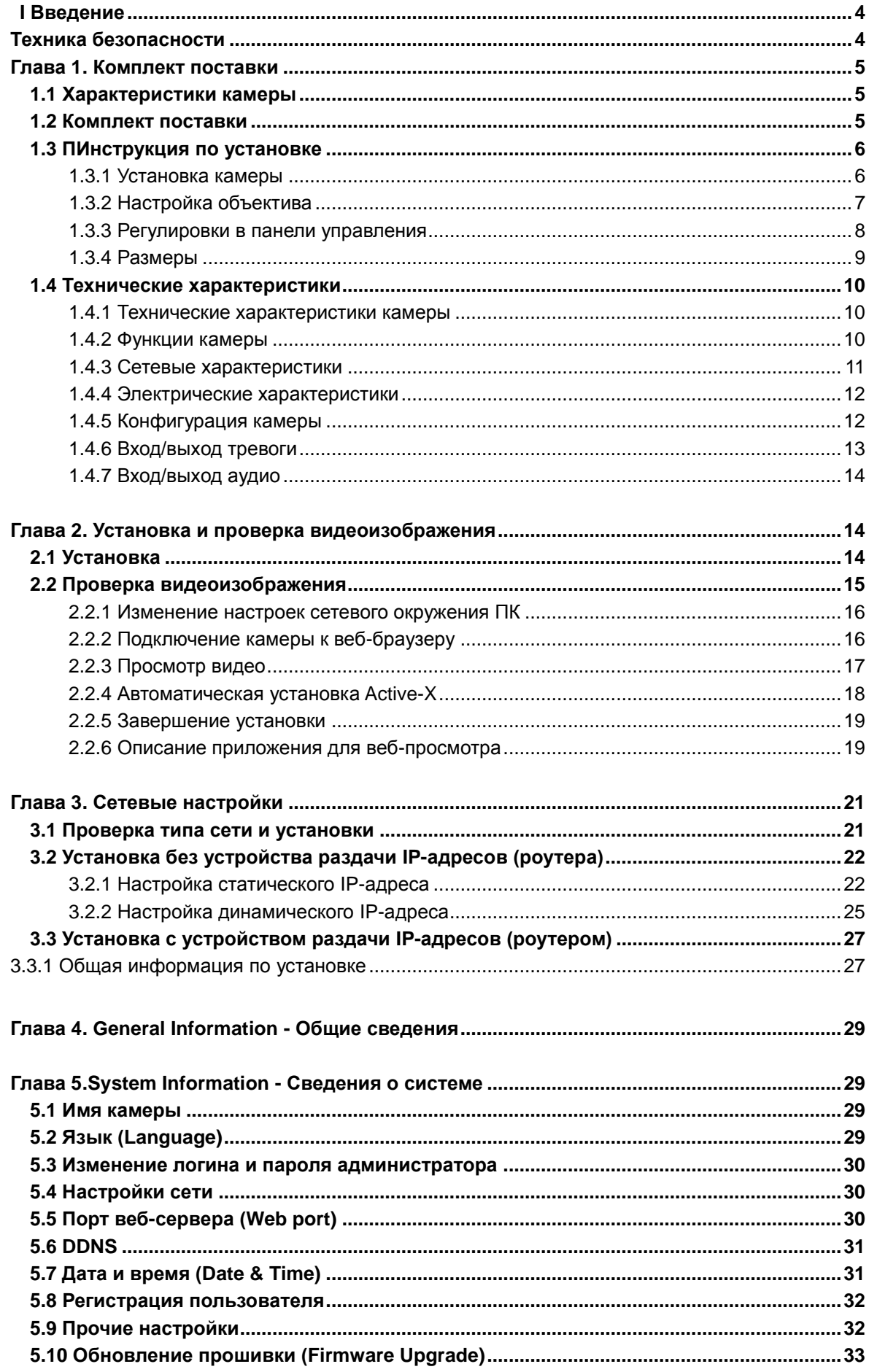

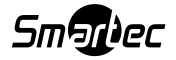

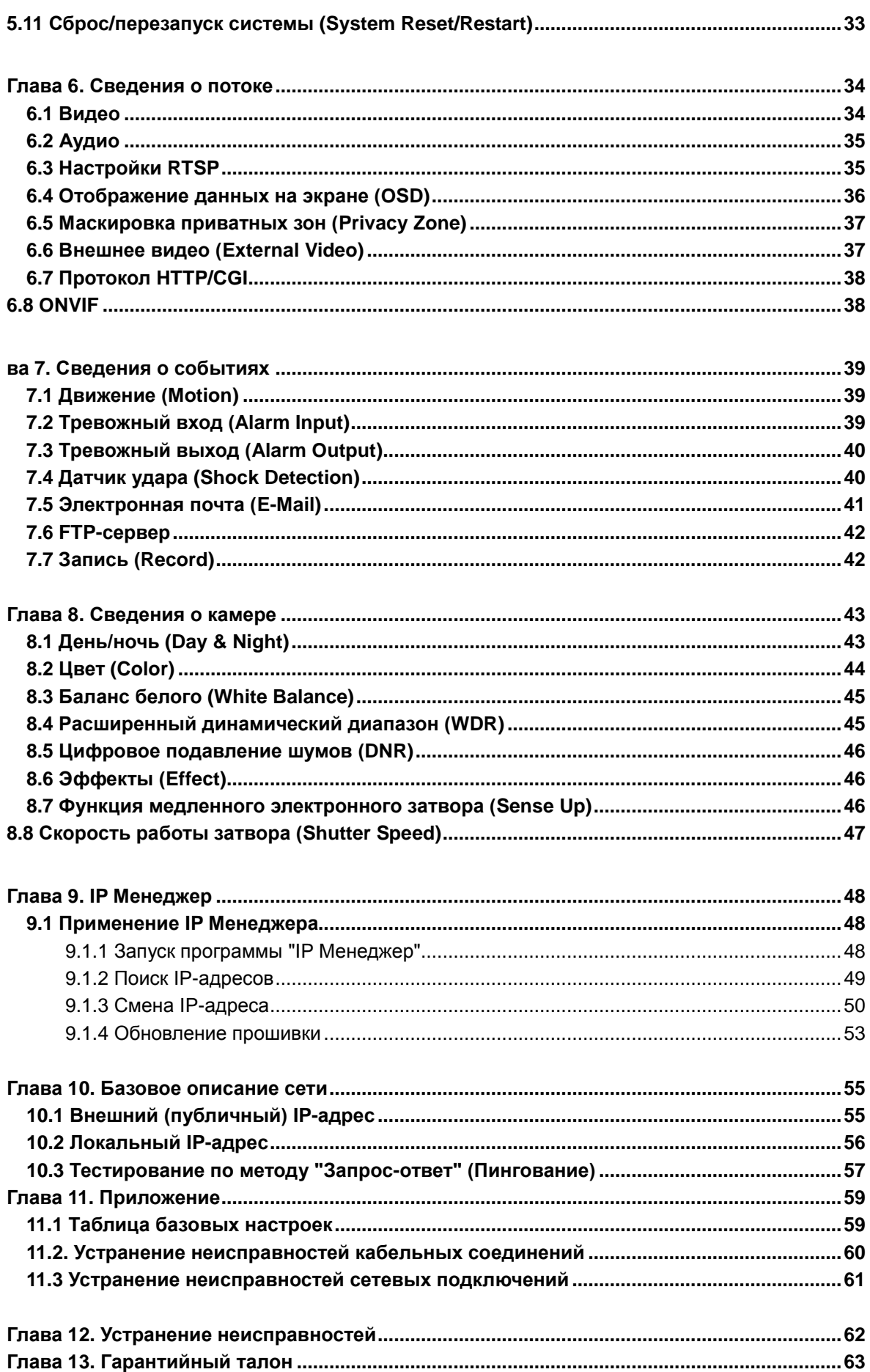

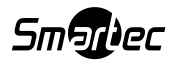

# Введение

В настоящем документе описана цифровая сетевая камера с повышенным разрешением, в составе которой применяется 1/2,8" КМОП-сенсор SONY с прогрессивным сканированием.

Благодаря встроенным кодекам Н.264, МРЕG4 и МРЕG и стрим-серверу, эта камера обладает тем преимуществом, что позволяет пользователю отслеживать изображение в реальном времени из удаленной точки через Интернет. Камера поддерживает как статический, так и динамический IP, и способна менять порт подключения, благодаря чему обеспечивается поддержка нескольких серверов одним IP-адресом. Камера также поддерживает систему центрального контроля (Central Monitoring System, CMS) и различные службы и обладает водонепроницаемостью, что позволяет использовать ее вне помещений без специальных дополнительных устройств.

#### <Внимание>

Программное обеспечение, сервер и службы могут меняться в зависимости от изменений в политике, а также могут быть приостановлены без предварительного уведомления. Внешний вид, функции и технические характеристики могут подвергаться изменениям без предварительного уведомления. Наша компания не несет ответственности за явные или неявные убытки, обусловленные изменениями в политике или в характеристиках продукции.

# Техника безопасности

- Поражение электрическим током и физическое ударное воздействие могут привести к повреждению камеры.  $\bullet$
- Используйте регулируемое питание 12В постоянного тока, 1,5 А. Не бросайте камеру и не роняйте ее на пол.
- В случае неполадок НЕ ПЫТАЙТЕСЬ разобрать камеру.  $\bullet$ Обратитесь за информацией или консультацией к распространителю или же обратитесь к уполномоченному технику в целях проведения послепродажного обслуживания.

Гарантия не распространяется на продукцию, которая была разобрана без разрешения на то от распространителя или уполномоченного техника.

- Всю ответственность за эксплуатацию камеры несет пользователь.
- При установке камеры в высоко расположенной точке надежно закрепите камеру во избежание ее падения.

Если камера окончательно подлежит выводу из эксплуатации, отправьте ее местный завод по переработке в целях утилизации без причинения вреда

 $\checkmark$ Пожалуйста, внимательно ознакомьтесь с инструкцией, чтобы обеспечить правильную эксплуатацию продукции; сохраните инструкцию для последующих обращений к ней. Технические характеристики камеры могут меняться без предварительного уведомления в целях повышения качества.

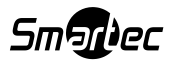

на

экологии.

# **Глава 1. Комплект поставки**

# **1.1 Характеристики камеры**

- Возможность обновления прошивки и управления функционированием камеры по сети
- Встроенный 3-мегапиксельный 1/2.8" КМОП-сенсор SONY с прогрессивной разверткой.
- Тройной кодек (H.264, Mpeg4, MJPEG)
- Камера оборудована двумя фильтрами с механическим сменным устройством и режимом медленного электронного затвора (Sense-up) для обеспечения получения максимального количества освещения в ночных условиях.
- В камере предусмотрено несколько новых удобных функций: OSD, детектор движения, маскировка приватных зон (Privacy ZONE) и электронный зум.
- Поддержка двустороннего аудио
- В камере предусмотрена функция «Питание через Ethernet» (PoE), обеспечивающая подачу питания в дополнение к отправке и получению данных по кабелю локальной сети (LAN-кабелю) без отдельного силового соединения, что очень удобно для пользователей при установке. При подсоединении камеры к PoE и адаптеру постоянного тока используется только PoE.

#### **1.2 Комплект поставки**

В комплект поставки входят: камера, винты, ключ, дополнительный видеокабель и руководство по эксплуатации (см. ниже). Перед установкой проверьте комплект поставки. В случае отсутствия какого-либо компонента обратитесь в магазин, где была осуществлена покупка.

**[Внимание] Пожалуйста, убедитесь в том, что комплект поставки соответствует иллюстрации ниже. Настоящее Руководство подразумевает использование ОС Microsoft Windows 7. При использовании иной операционной системы возможны изменения/**

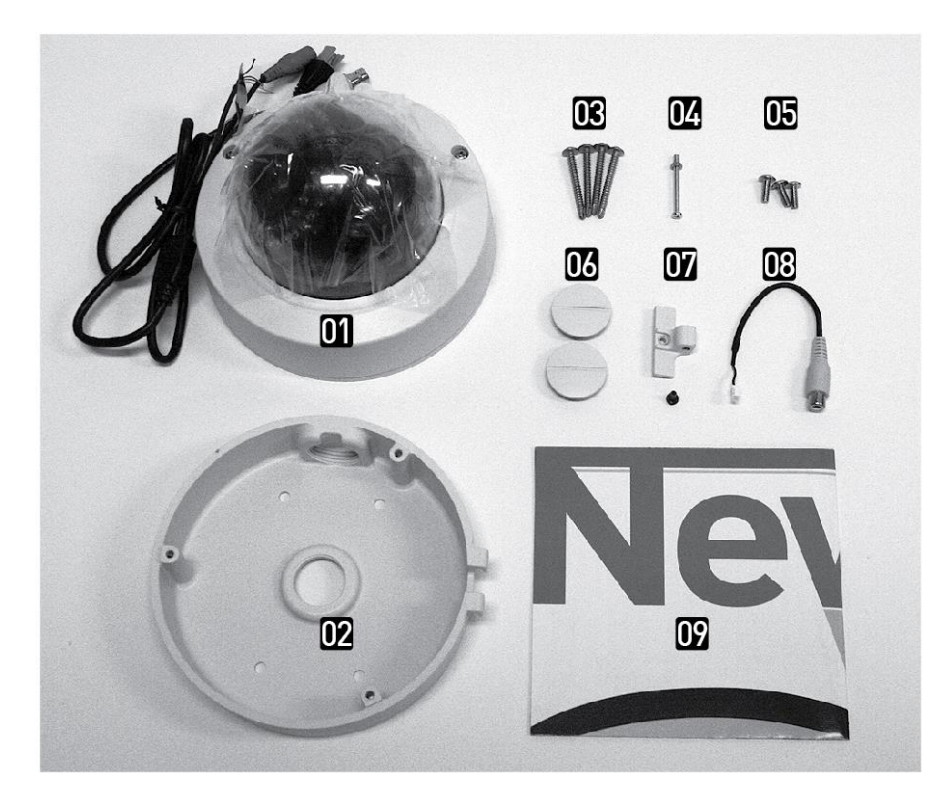

**1. Купольная камера 2. Основание 3. Винты (4 шт.) для крепления камеры к поверхности 4. Болт шарнирного узла 5. Винты (3 шт.) для крепления камеры к основанию 6. Колпачки (2 шт.) 7. Шарнирная петля и болт 8. Дополнительный видеокабель 9. Руководство**

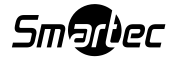

# **1.3 ПРОЦЕДУРА УСТАНОВКИ**

#### **1.3.1 Установка камеры**

Закрепите камеру при помощи винтов, входящих в комплект поставки, на потолок или на настенное крепление. Использование иных винтов, нежели входящие в комплект поставки, может привести к падению камеры.

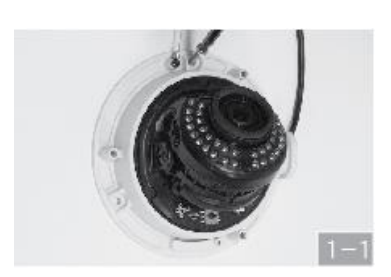

**После подсоединения кабелей закрепите купол болтами** 

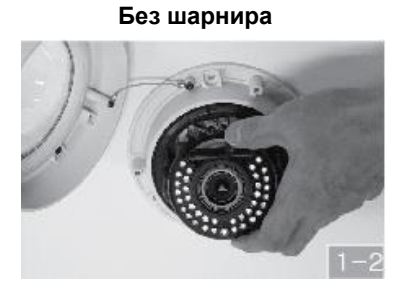

**Отрегулируйте приближение/удаление** 

**(«зум») и фокус. (Не фиксируйте** 

**винтовые регуляторы, просто** 

**переместите их в требуемое положение)** 

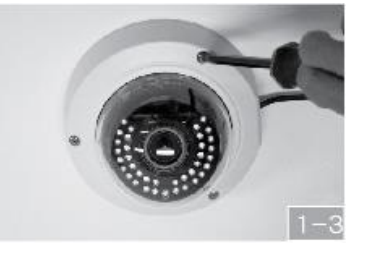

**Установите купол**

**Шарнирный тип (Если вы используете основания, то можно спрятать в него кабели и разъемы)** 

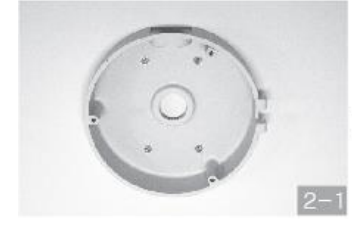

**Закрепите основание на потолке или** 

**на стене болтами** 

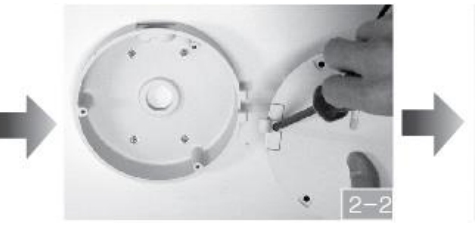

**Закрепите шарнирную часть к камере болтом Подсоедините камеру к основанию при** 

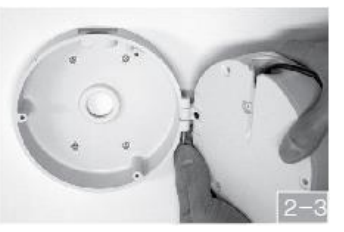

**помощи шарнира** 

**(Ваши руки станут свободными)**

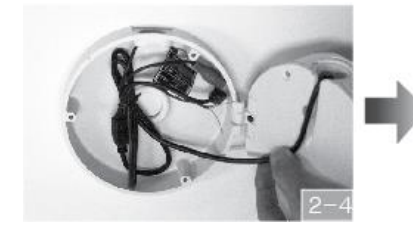

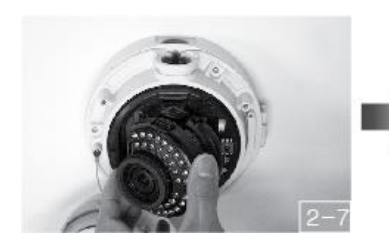

Отрегулируйте приближение/удаление

(«зум») и фокус. (Не фиксируйте

винтовые регуляторы, просто

переместите их в требуемое положение)

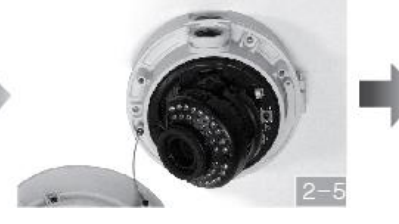

**Подсоедините кабели Поместите камеру на основание Закрепите камеру к основанию болтами**

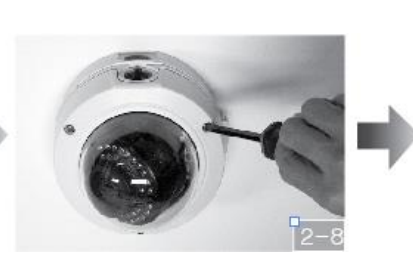

**Установите купол; закрепите купол болтами Установка завершена**

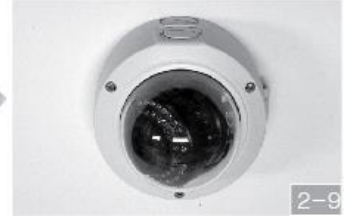

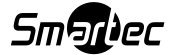

### **1.3.2 Настройка объектива**

- Откройте панель в нижней части камеры.
- Вы можете перемещать регулятор фокусировки (FOCUS) и регулятор приближения/удаления (ZOOM) в соответствии с необходимостью. После регулировки фиксировать регуляторы не нужно. Просто переместите их в требуемое положение. Они фиксируются за счет натяжения резинового крепления между регулятором и печатной платой. Патент № **10-1056075**

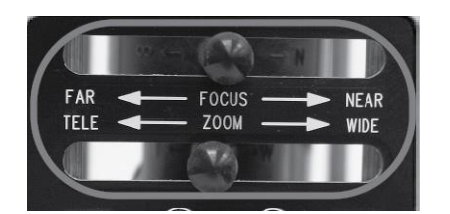

## **1.3.2.1 Установка SD карты**

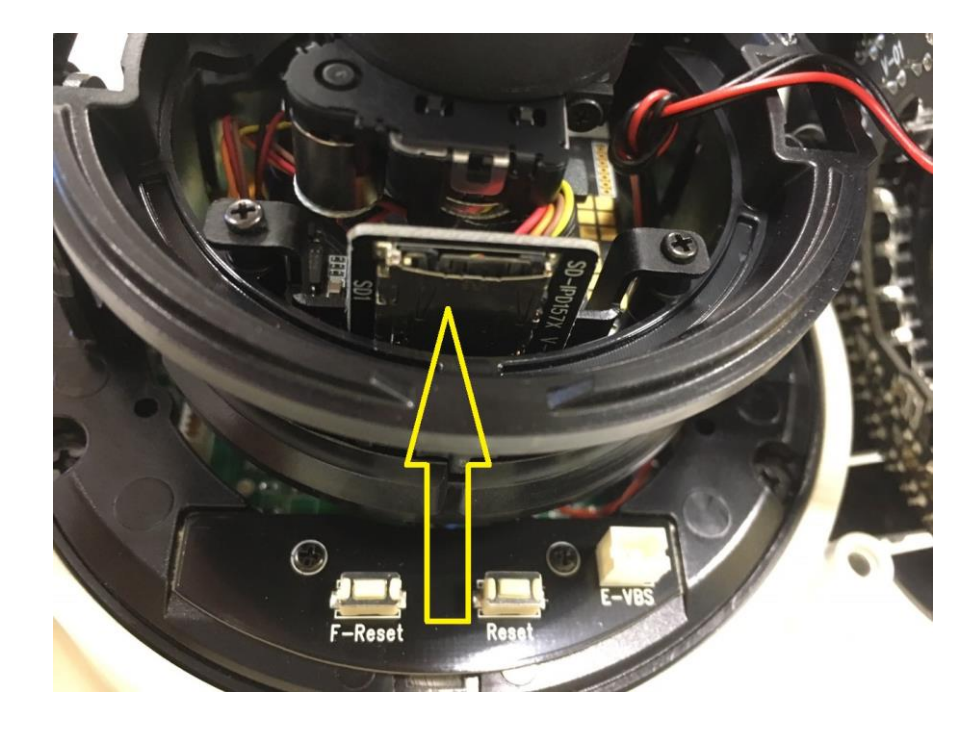

Стрелкой указан слот для установки SD карты.

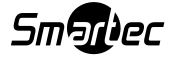

#### **1.3.3 Регулировки в панели управления**

Регулировка панели управления

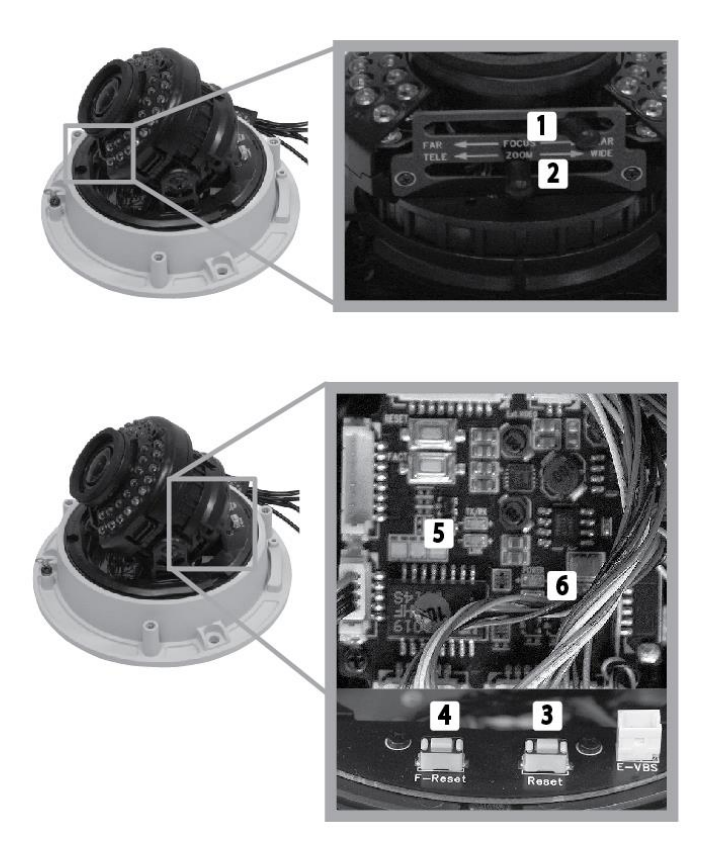

- ① **ФОКУС**: Регулируйте, передвигая регулятор. Фиксировать рычаг после регулировки не нужно.
- ② **ЗУМ (ПРИБЛИЖЕНИЕ/ УДАЛЕНИЕ)**: Регулируйте, передвигая регулятор. Фиксировать рычаг после регулировки не нужно.
- ③ **СБРОС**: Выключение и последующее включение камеры
- ④ **ОТКАТ К ЗАВОДСКИМ НАСТРОЙКАМ**: Возвращение к заводским настройкам по умолчанию
- ⑤ **Синий светодиод** (Передача/Прием): Мигает при работе. Соединение: Включается при установлении соединения
- ⑥ **Красный светодиод** (Состояние): Мигает в ходе загрузки камеры. Постоянно горит по завершении загрузки

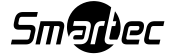

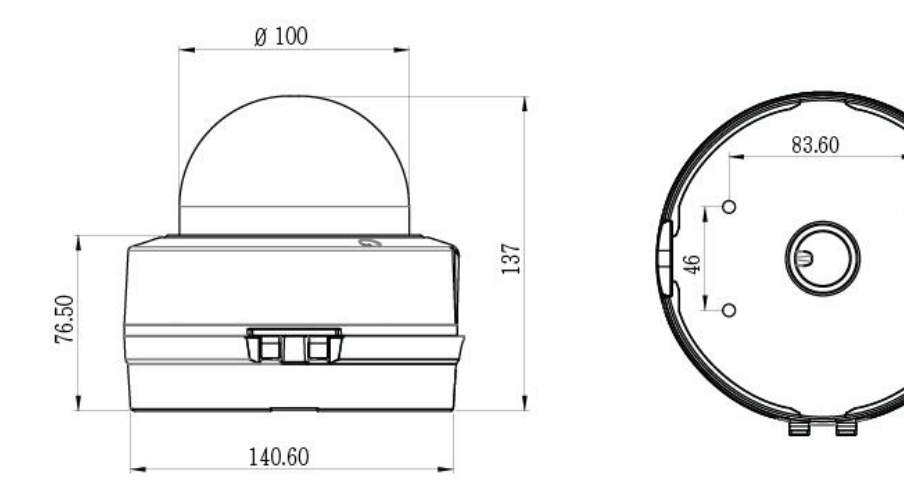

Камера купольного типа с основанием

Без основания

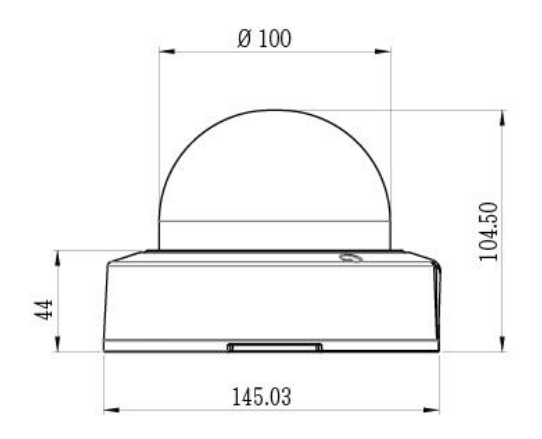

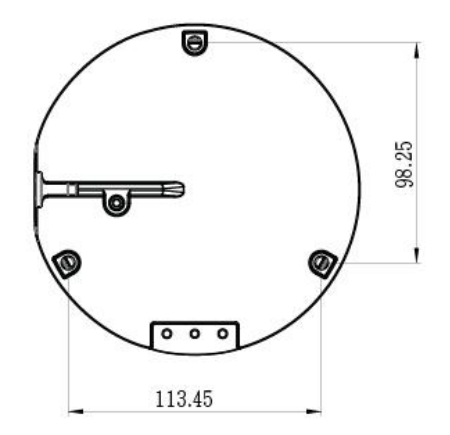

 $\circ$ 

 $\circ$ 

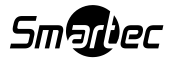

# **1.4 Технические характеристики**

# **1.4.1 Технические характеристики камеры**

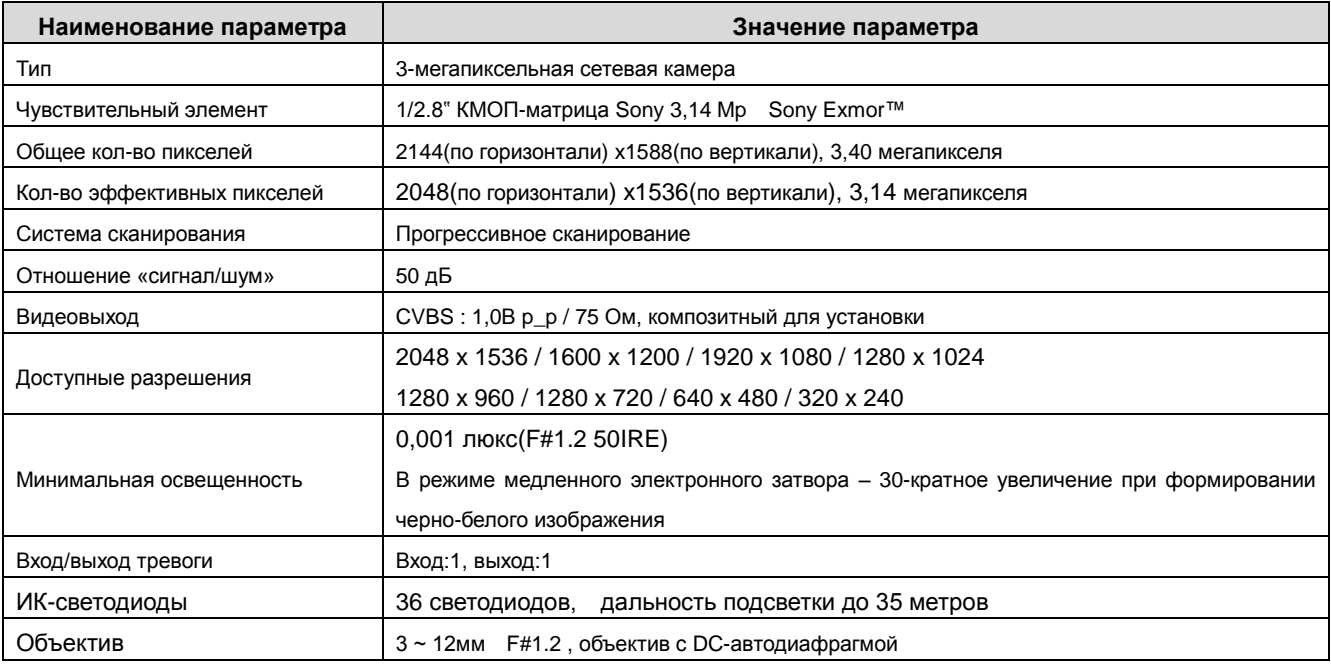

# **1.4.2 Функции камеры**

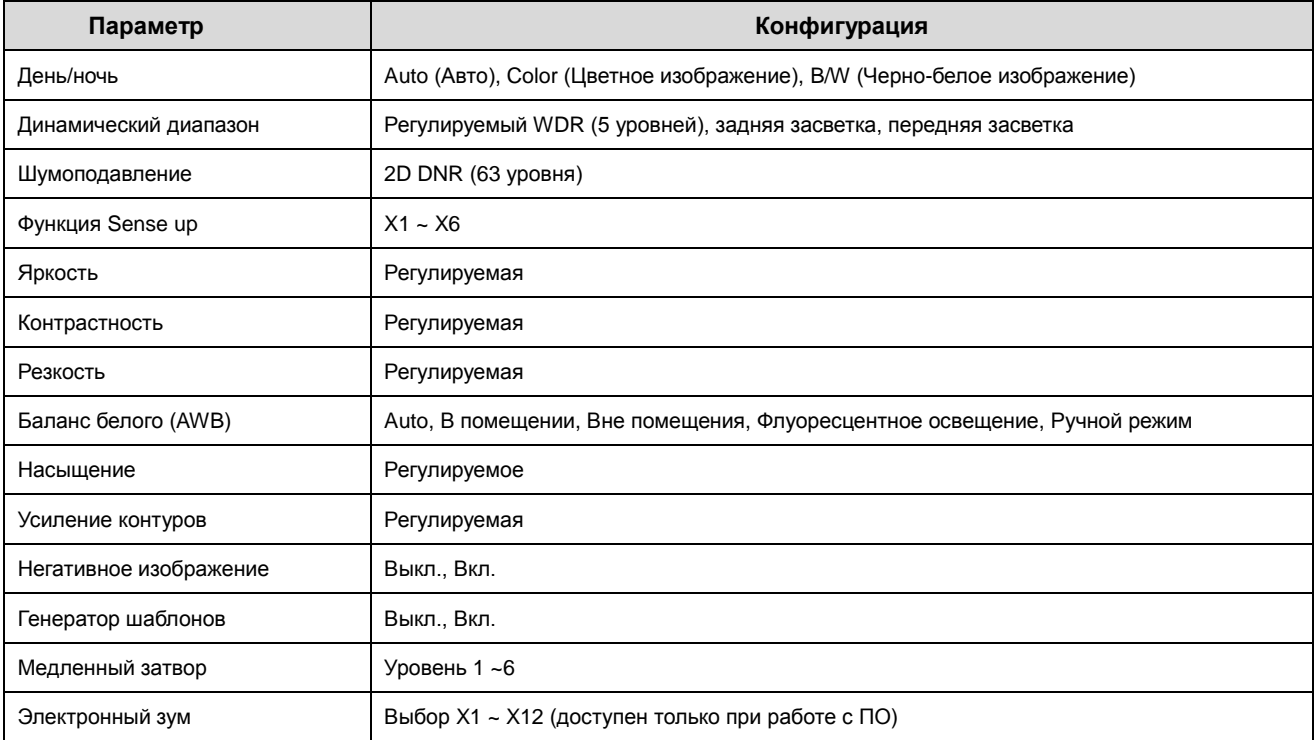

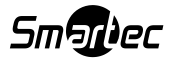

# **1.4.3 Сетевые характеристики**

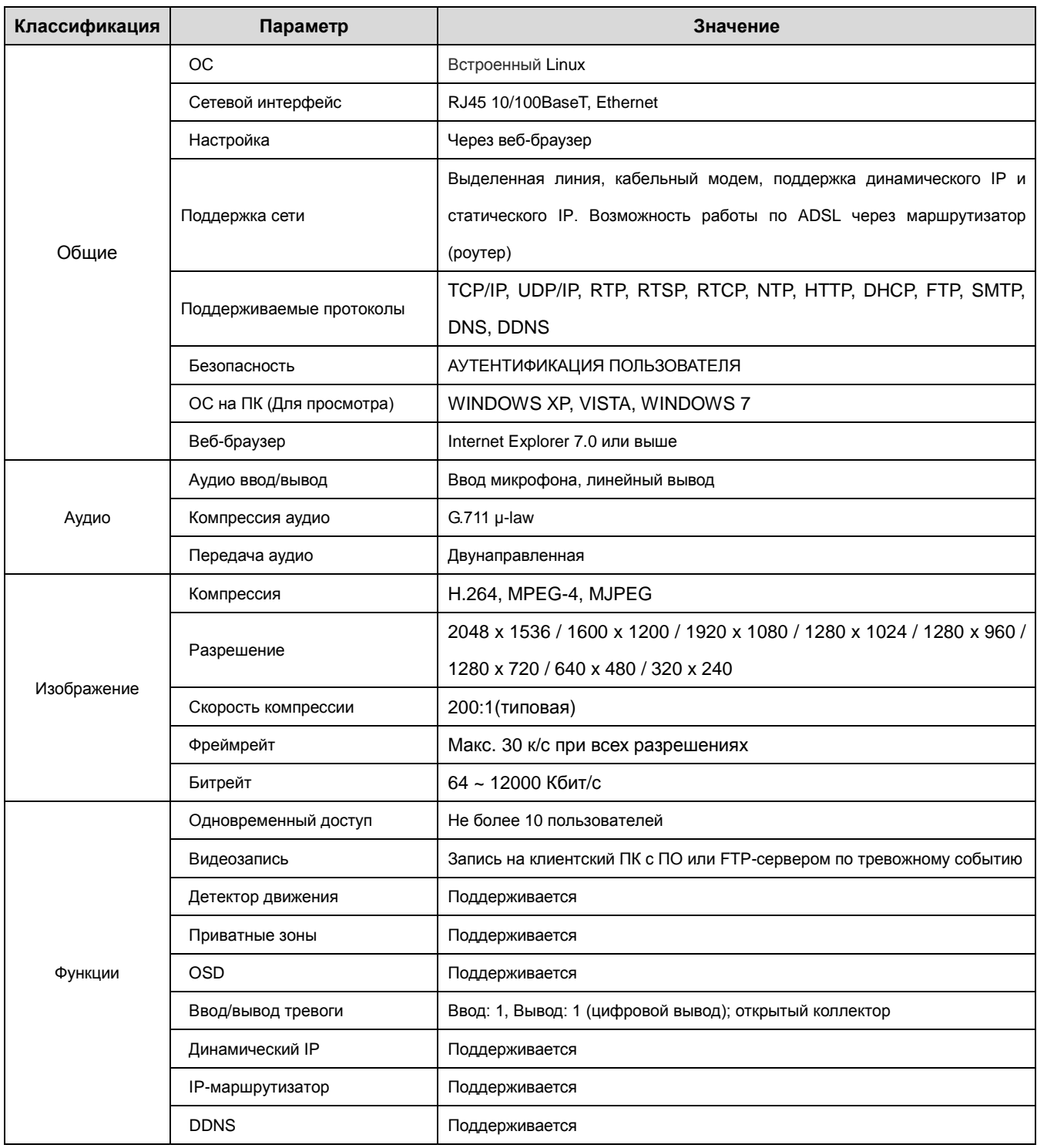

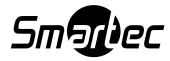

# **1.4.4 Электрические характеристики**

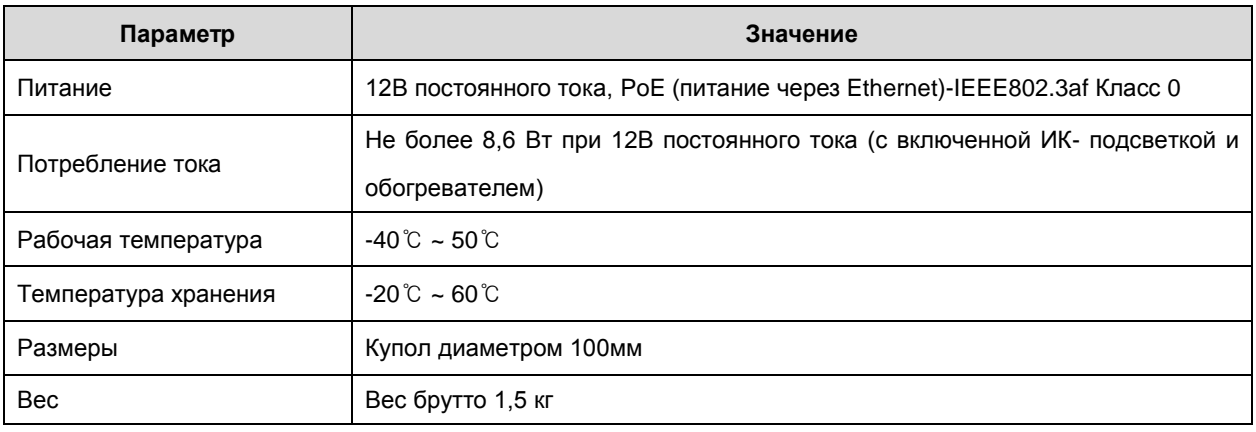

※Технические характеристики могут быть изменены без предварительного уведомления в целях улучшения качества**.**

**1.4.5 Конфигурация камеры**

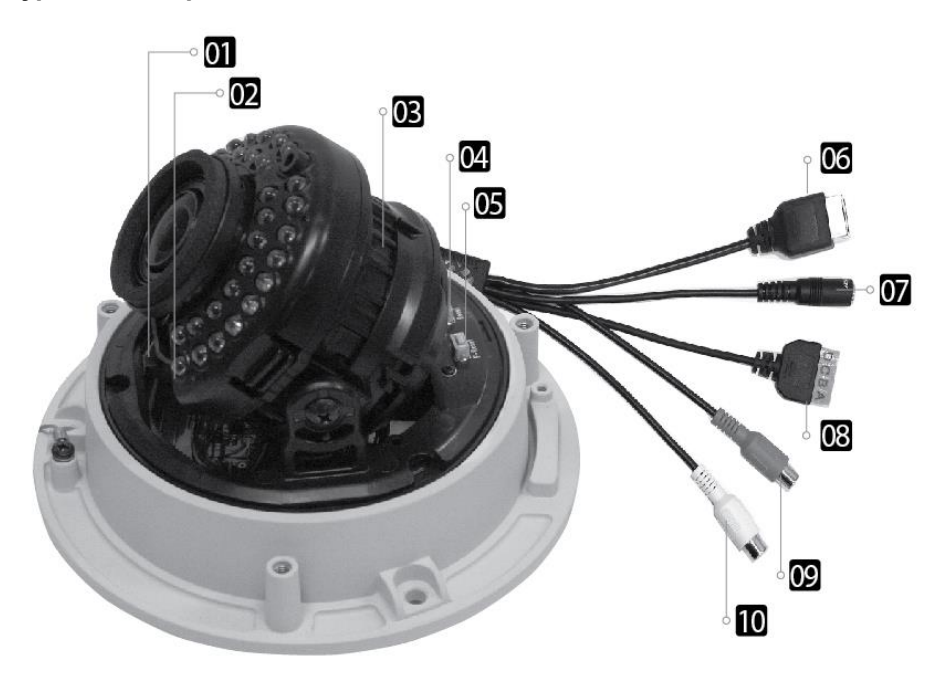

- 1 Рычажок приближения/удаления
- 2 Рычажок фокуса
- 3 3-осевой кронштейн
- 4 Кнопка сперезагрузки
- 5 Кнопка сброса к заводским настройкам
- 6 Видео /Данные /Питание через Ethernet (PoE)
- 7 Питание 12В постоянного тока
- 8 A. Вход тревоги (активация снятием потенциала) B. Общий C. Выход на реле (Н/О) D. Общий
- 9 Вход аудио (КРАСНЫЙ)
- 10 Выход аудио (БЕЛЫЙ)

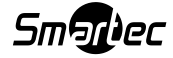

# **11.4.6 Ввод/вывод тревоги**

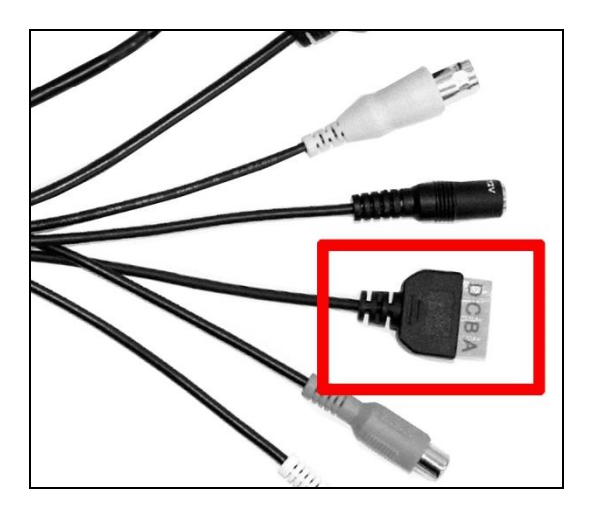

- **A. Вход тревоги (активация снятием потенциала)**
- **B. Общий**
- **C. Выход на реле (Н/О)**
- **D. Общий**

**1.4.7 Вход/выход аудио**

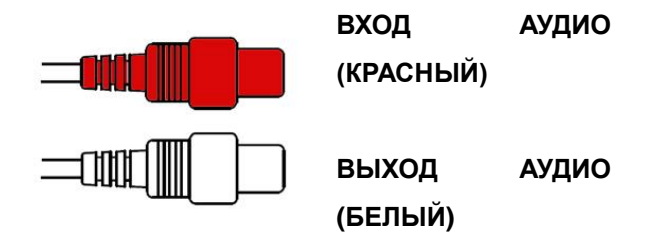

# **Глава 2. Установка и проверка видеоизображения**

# **2.1 Установка**

Если исходить из того, что ПК пользователя и камера будут использовать статический IP, и камера будет напрямую подсоединена к ПК пользователя или к местной сети,

Процедура установки будет выглядеть следующим образом:

- (1) Соедините камеру и ПК при помощи LAN-кабеля (прямой или кроссовый кабель). (При подсоединении к локальной сети используйте прямой кабель)
- (2) Включите питание камеры.
	- Регулируемое питание 12В постоянного тока 1,5А
	- Питание через Ethernet (PoE): В камере предусмотрена функция «Питание через Ethernet» (PoE), обеспечивающая подачу питания в дополнение к отправке и получению данных по LAN-кабелю без отдельного силового соединения, что очень удобно для пользователей при установке. При подсоединении камеры к PoE и адаптеру постоянного тока используется только PoE.
- (3) Подождите около 2 после включения камеры, чтобы загрузилась система..

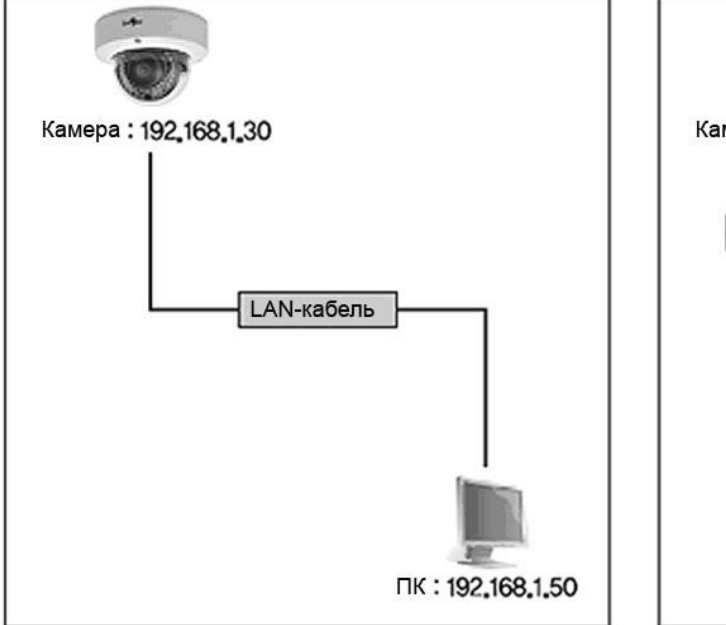

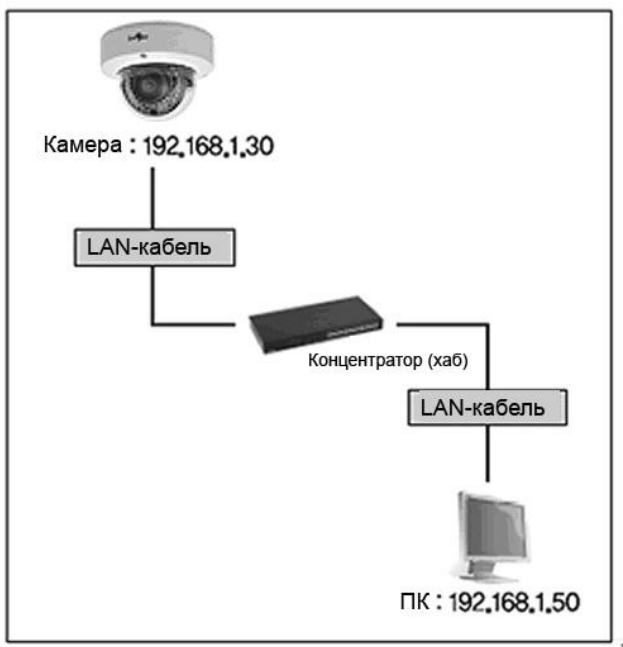

## **22.2 Проверка видеоизображения**

Базовые значения сетевых настроек камеры;

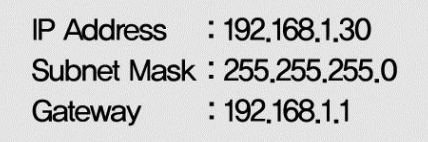

- Для подсоединения камеры к ПК пользователя измените настроечные значения в сетевом окружении ПК.
- Задайте следующие значения для IP-адреса (IP Address), маски подсети (Subnet Mask) и шлюза (Gateway) ПК пользователя: 192.168.1.50 / 255.255.255.0 / 192.168.1.1, как показано на [Рис. 2-1].

**[Внимание] Перед тем как менять значения настроек, сохраните предыдущие значения в памяти ПК.**

## **2.2.1 Изменение настроек сетевого окружения ПК**

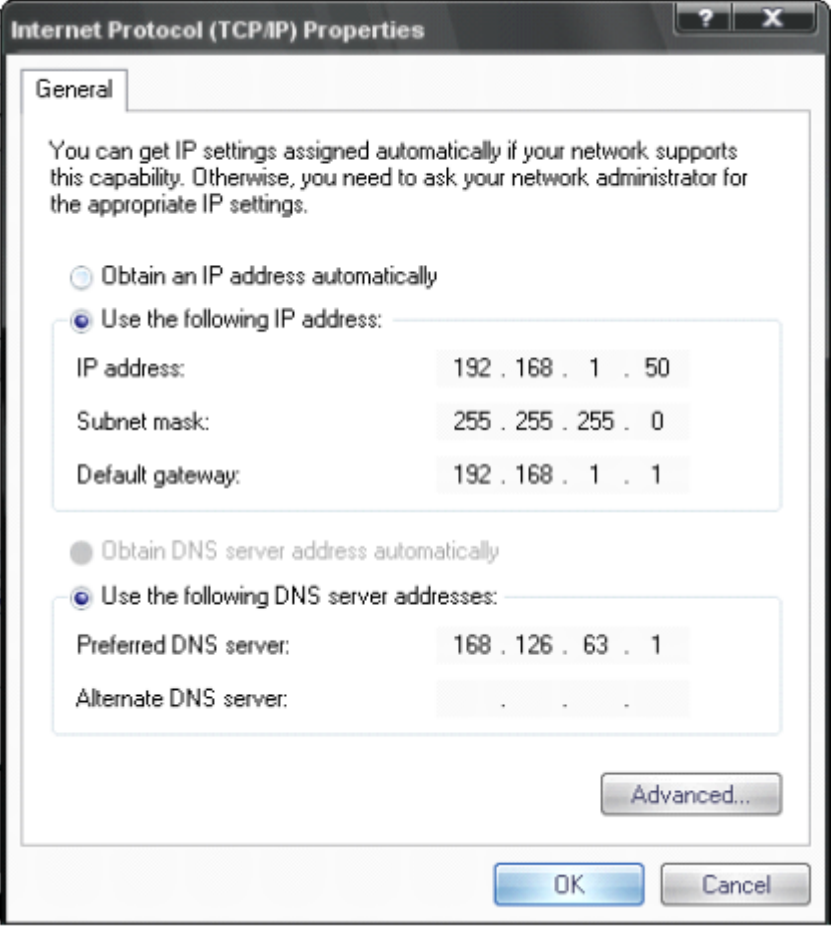

[Рис. 2-1] Сетевые настройки ПК пользователя

### **2.2.2 Подключение камеры к веб-браузеру**

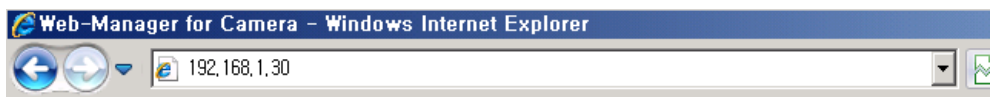

[Рис. 2-2] Ввод адреса веб-браузера

- (1) Запустите веб-браузер, как показано на [Рис. 2-2].
- (2) Введите 192.168.1.30 (значение по умолчанию) в строке URL и нажмите кнопку "ENTER" (ВВОД).
- (3) Затем появится изображение, показанное на [Рис. 2-3] ниже.

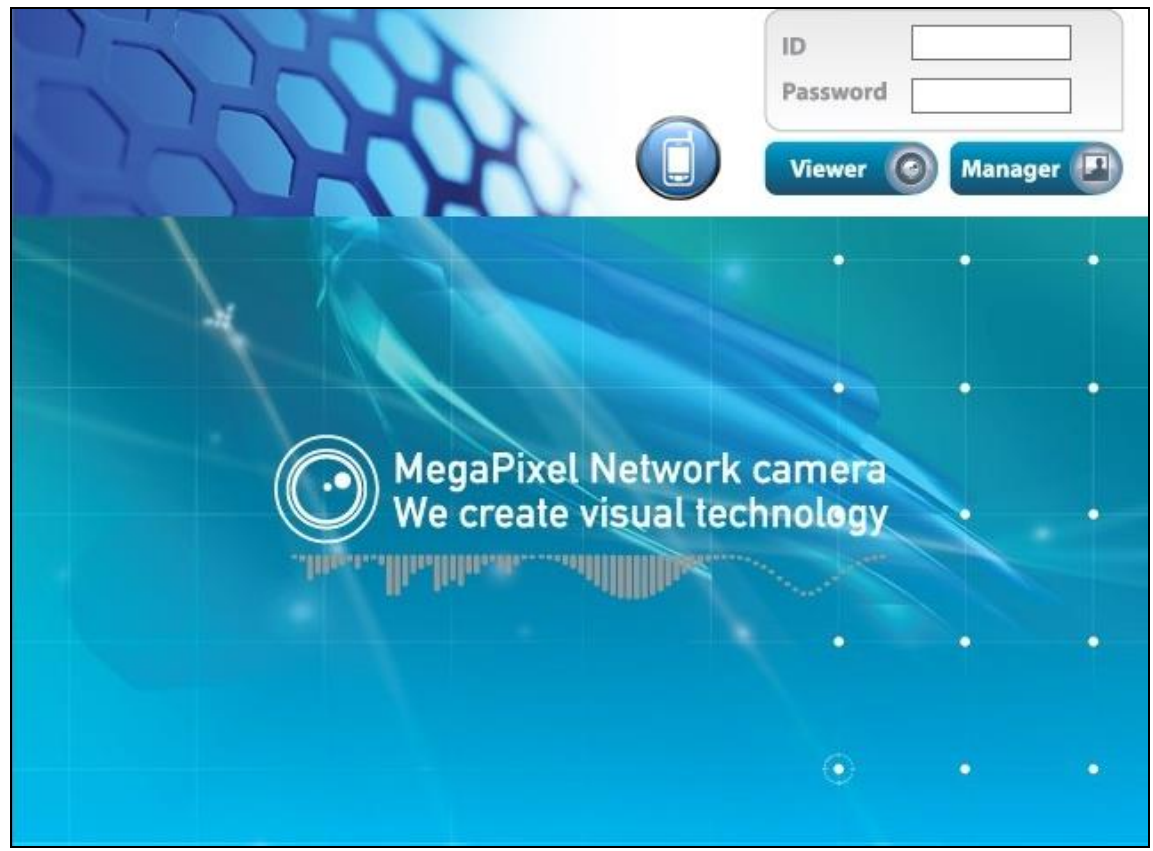

[Pic. 2-3] Главная домашняя страница

(4) В случае если изображение, показанное на [Рис. 2-3] не появится, нажмите кнопку "factory reset" (сброс заводских настроек) и удерживайте ее в течение 5 секунд для сброса аппаратного обеспечения.

(5) Как только появится изображение, показанное на [Рис. 2-3], установку можно считать завершенной.

# **2.2.3 Просмотр видео**

Как показано на [Рис. 2-3], введите идентификационный логин (ID) и пароль и нажмите на кнопку "Viewer" (Устройство просмотра), чтобы просмотреть изображение от источника видеосигнала

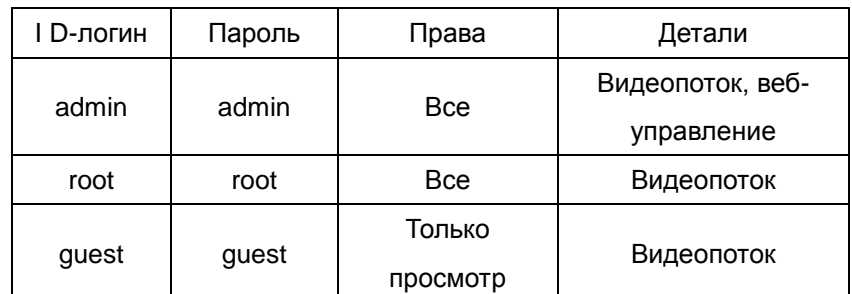

Права пользователей на просмотр поступающих видеоизображений представлены ниже

[Таблица] ID, пароль и права пользователей

**[Внимание] После установки необходимо поменять значения ID-логина и пароля, установленные по умолчанию, на новые.**

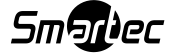

# **2.2.4 Автоматическая установка Active-X**

Если вы подключаетесь к камере впервые, вы увидите следующее установочное сообщение:

 Нажмите "install" (установить) на сертификате безопасности, чтобы загрузить функцию управления Active-X. Если вы выберете "Don't install" (не устанавливать), функция просмотра по сети работать не будет.

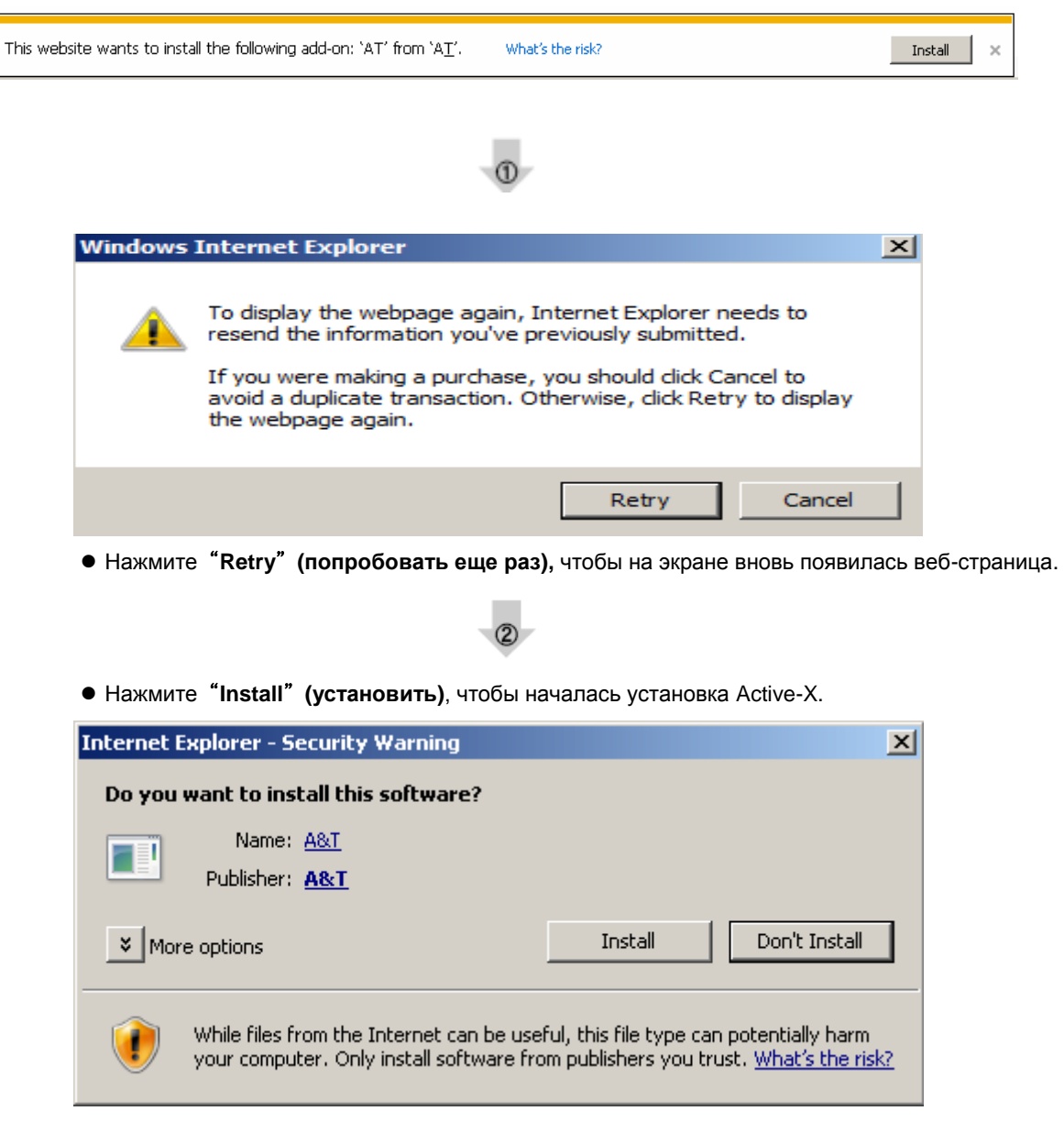

[Рис. 2-5] Загрузка функции ActiveX

 Если вы выберете **"Don't install" (не устанавливать)**, функция просмотра по сети работать не будет.

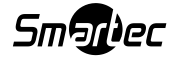

## **.2.5 Завершение установки**

По завершении установки на экране появится приложение для веб-просмотра [Рис. 2-6] и изображение, воспринимаемое камерой.

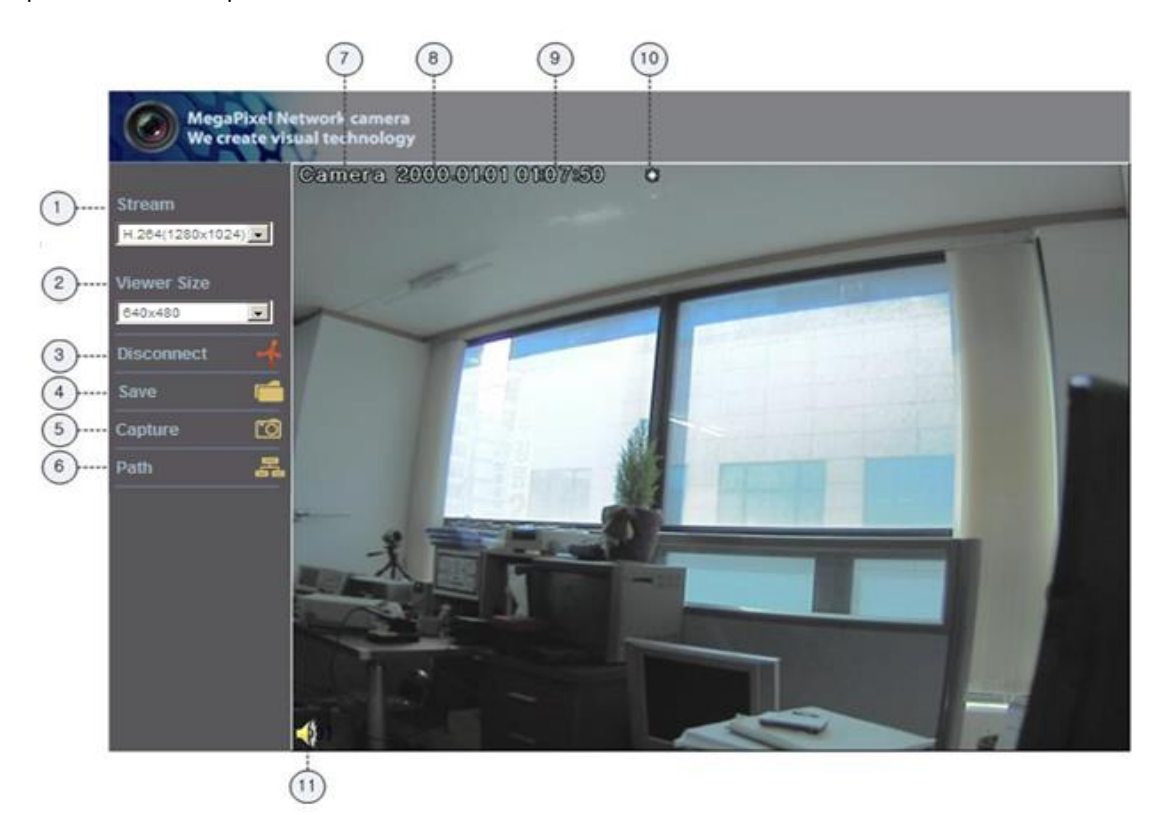

[Рис. 2-6] Приложение для веб-просмотра

Установка и проверка видеосигнала успешно завершены.

**Поменяйте ID-логин и пароль.**

## **2.2.6 Описание приложения для веб-просмотра**

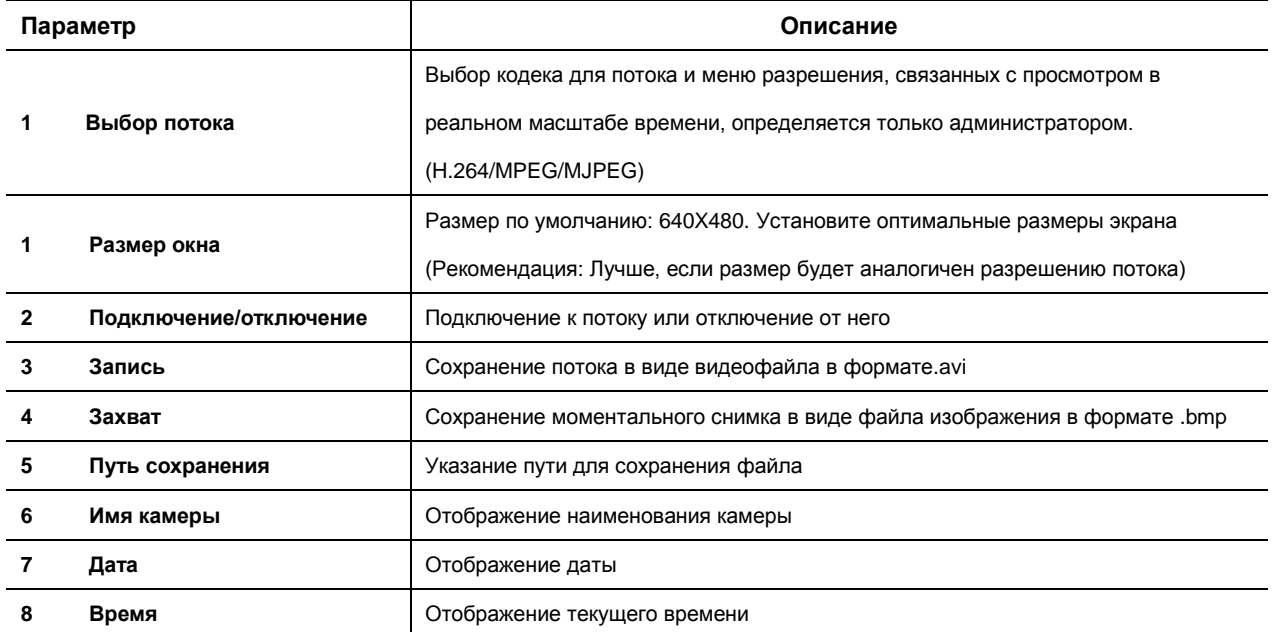

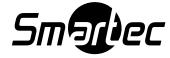

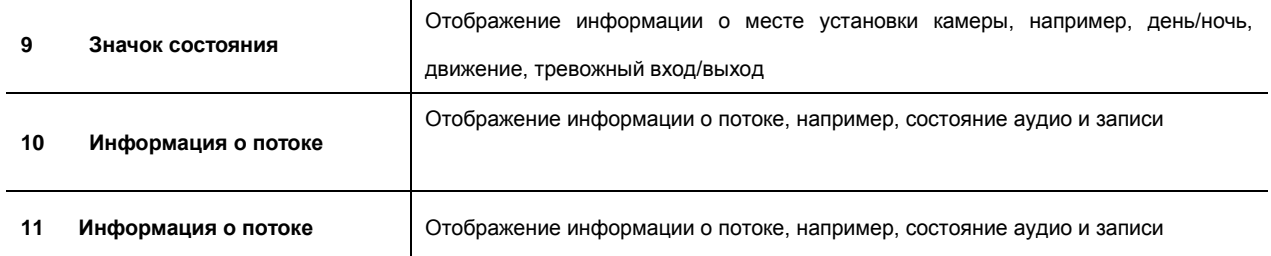

# **Глава 3. Сетевые настройки**

## **3.1 Проверка типа сети и установки**

В настоящей Главе описаны базовые сетевые настройки. Чтобы установить аппаратное обеспечение, необходимо иметь базовое понимание сети.

**[Предупреждение] Значения настройки должны быть иными, в соответствии с сетевым окружением ПК пользователя.**

**[Ссылка] Для обеспечения лучшего понимания ознакомьтесь с Приложением.**

Существуют два способа установки аппаратного обеспечения.

- 1. Установка камеры без устройства раздачи IP-адреса (IP sharing device).
- 2. Установка камеры с устройством раздачи IP-адреса (необходимо в PPPoE-окружении).

Такое объяснение основано на заводских настройках по умолчанию.

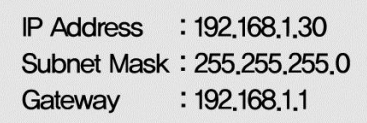

**[Предупреждение 1] Перед установкой проверьте видеосигнал, как указано в Главе 2 – Установка и проверка видеоизображения.**

**[Предупреждение 2] При использовании устройства раздачи IP-адресов доступен будет только глобальный IP.**

**[Предупреждение 3] Камера не поддерживает PPPoE напрямую. Поэтому к ней должно быть подключено устройство раздачи IP-адресов.**

#### **<Установка без устройства раздачи IP-адресов>**

- Для статического IP: Перейдите к пункту 3.2.1 Настройка статического IP.
- Для динамического IP: Перейдите к пункту 3.2.2 Настройка динамического IP.

#### **<Установка с устройством раздачи IP-адресов>**

При установке со статическим IP: перейдите к пункту 3.3 – Установка с устройством раздачи IP-адресов.

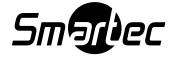

### **3.2 Установка без устройства раздачи IP-адресов (роутера)**

#### **3.2.1 Настройка статического IP-адреса**

- (1) Подсоедините камеру к ПК при помощи LAN-кабеля (прямого или кроссового).
- (2) Выполнение кабельных соединений и настройки сети должны быть такими, как указано в Главе 2 –

Установка и проверка видеоизображения.

(3) Подсоедините камеру к сети Интернет.

- Запустите веб-браузер и введите http://192.168.1.30 (значение по умолчанию) в строке URL и
- Нажмите кнопку "ENTER" (ВВОД), На экране появится изображение, показанное на [Рис. 3-1].

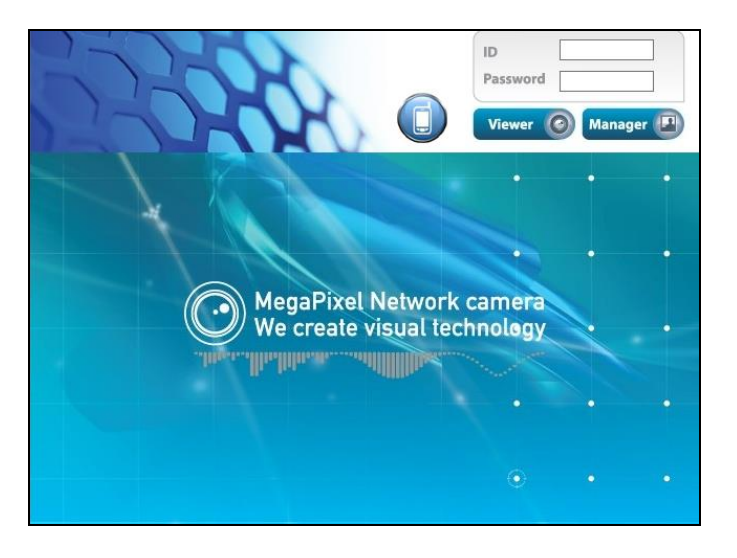

[Рис. 3-1] Главная страница

- (4) Вход на страницу администратора
	- В окне, показанном на [Рис. 3-1], введите ID-логин и пароль, и нажмите на кнопку

"Manager" (Менеджер), чтобы перейти на страницу администратора

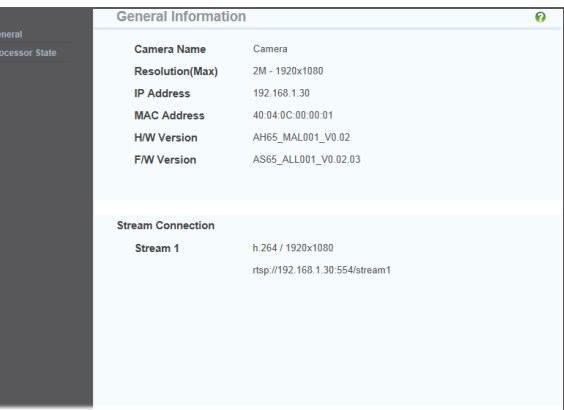

**[Внимание] Если вы с самого начала вошли в систему под учетной записью администратора, поменяйте логин и пароль администратора.**

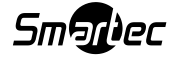

(5) Настройка сети

 Выберите опцию 'Network Setting' (Настройки сети) в окне, показанном на [Рис. 3-3]. Появится окно, показанное на [Рис. 3-4].

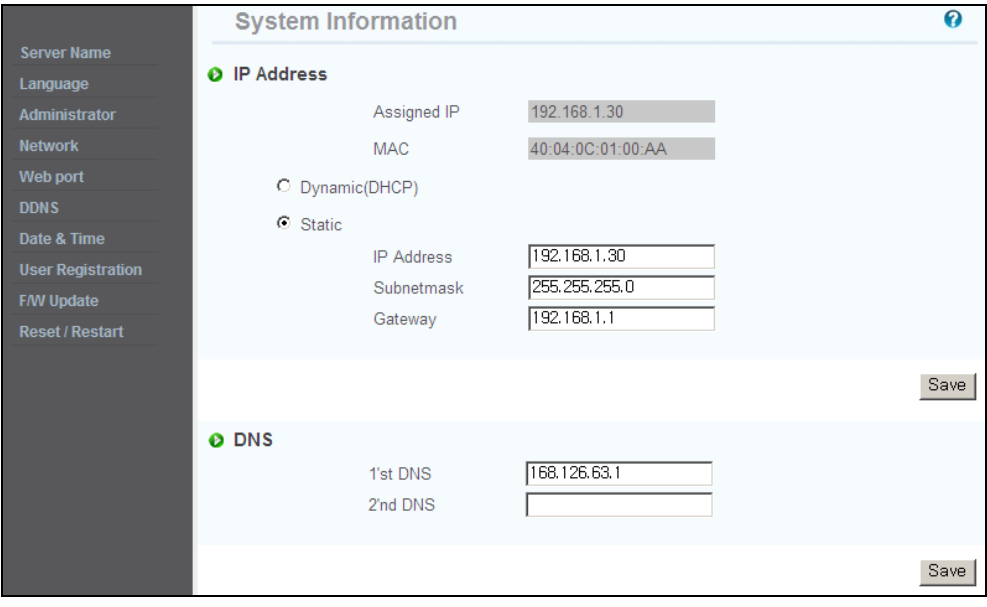

[Рис. 3-4] Настройки сети

(6) Настройки DNS-сервера

- Для настройки DNS-сервера введите DNS-адрес, соответствующий настраиваемому сетевому окружению (адресом по умолчанию является DNS-адрес 'Dacom', 'Hanaro telecom').
- Используйте DNS-значение, обычно используемое ПК. Обязательно введите DNS-адрес. Нажмите **Вауе** (Сохранить), чтобы сохранить значение настройки.

(7) Настройка IP-адреса

- Выберите 'Static IP Address' (Статический IP-адрес) в подменю 'IP Setting' (Настройка IP) [Рис. 3-4] и введите IP-адрес,
- маску подсети (Subnet Mask) и шлюз (Gateway) по умолчанию в соответствии с сетевым окружением.
- Нажмите кнопку **Вауе** (Сохранить), чтобы сохранить значение настройки. После появления окна изменения IP-адреса, показанного на [Рис. 3-5], нажмите 'Click Here' (Нажать здесь).
- На экране появится страница изменения IP-адреса, показанная на [Рис. 3-6]; это означает подключение к главной странице измененного адреса. (При подсоединении по кроссовому кабелю бывают ситуации, когда главная страница измененного адреса не может быть найдена; однако, изменение IP-адреса выполнено).

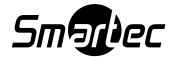

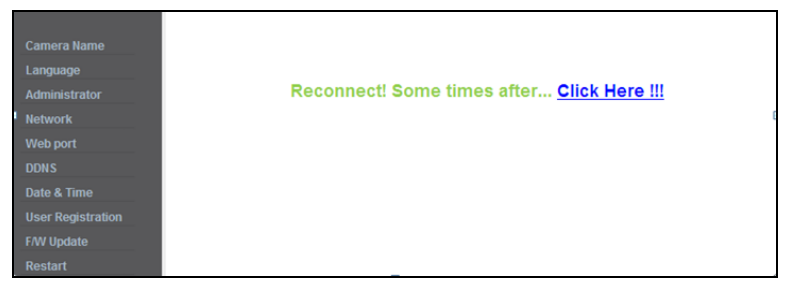

[Рис. 3-5] Изменение IP-адреса

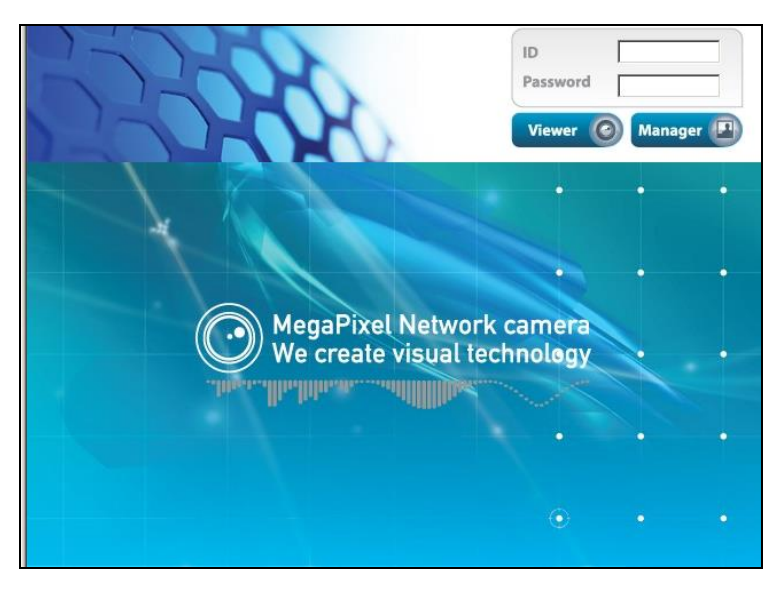

[Рис. 3-6] Страница изменения IP-адреса

(8) Демонтируйте LAN-кабель (кроссовый кабель), использовавшийся для соединения камеры и ПК.

(9) Подсоедините камеру к сети при помощи LAN-кабеля (прямого кабеля).

(10) Подсоедините ПК к сети при помощи LAN-кабеля (прямого кабеля).

(11) Настройте IP-адрес, маску подсети и шлюз ПК в соответствии с параметрами сетевого окружения (Рекомендуем пользователю запомнить значение перед внесением изменений в пользовательские настройки ПК).

(12) Выполните проверку:

- Запустите веб-браузер на ПК, введите IP-адрес камеры в строку URL и нажмите, как показано на [Рис. 3-7].
- При появлении главной страницы, показанной на [Рис. 3-1], нажмите кнопку «Viewer» (Приложение для просмотра), чтобы подключиться к приложению для веб-просмотра, и проверьте правильность настройки IPадреса. (См. Главу 2 – Установка и проверка видеоизображения)
- В случае если вы не видите видеоизображение, проверьте возможность конфликта IP-адресов в сети и перепроверьте значение, установленное для сетевого окружения камеры, и значение, установленное для сетевого окружения ПК пользователя.

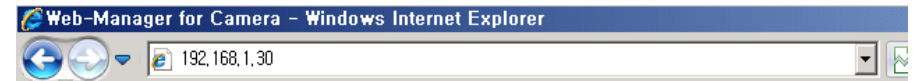

[[Рис. 3-7] Подключение к камере

**[Справка] Если вы зарегистрируетесь на DDNS-сервере, с которым мы работаем, вы сможете использовать зарегистрированное доменное имя для подключения.**

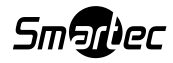

#### 3.2.2 Настройка динамического IP-адреса

Не устанавливайте динамический IP на камере, за исключением случаев прямого подключения камеры к сети с поддержкой динамического IP. Если не получилось присвоить IP камере в рамках процедуры настройки динамического IP, нажмите кнопку 'FACTORY RESET BUTTON' (СБРОС ЗАВОДСКИХ НАСТРОЕК) на 3 секунды, затем попытайтесь повторить настройку.

(1) Соедините камеру и ПК при помощи LAN-кабеля (кроссового).

(2) Выполните кабельные соединения и настройки сети, как указано в Главе 2 - Установка и проверка видеоизображения, и

проверьте видеосигнал.

(3) Перейдите на страницу настроек сети со страницы администратора, как указано в пунктах (3), (4), (5) описания процедуры настройки статического IP.

Если вы осуществляете подсоединение к камере не по предоставленной Интернет-линии от провайдера Интернетсервиса через роутер, а выполняете это соединение напрямую, рекомендуем вам сохранить МАС-адрес, указанный на странице сетевых настроек. Он понадобится для регистрации на DDNS-сервере.

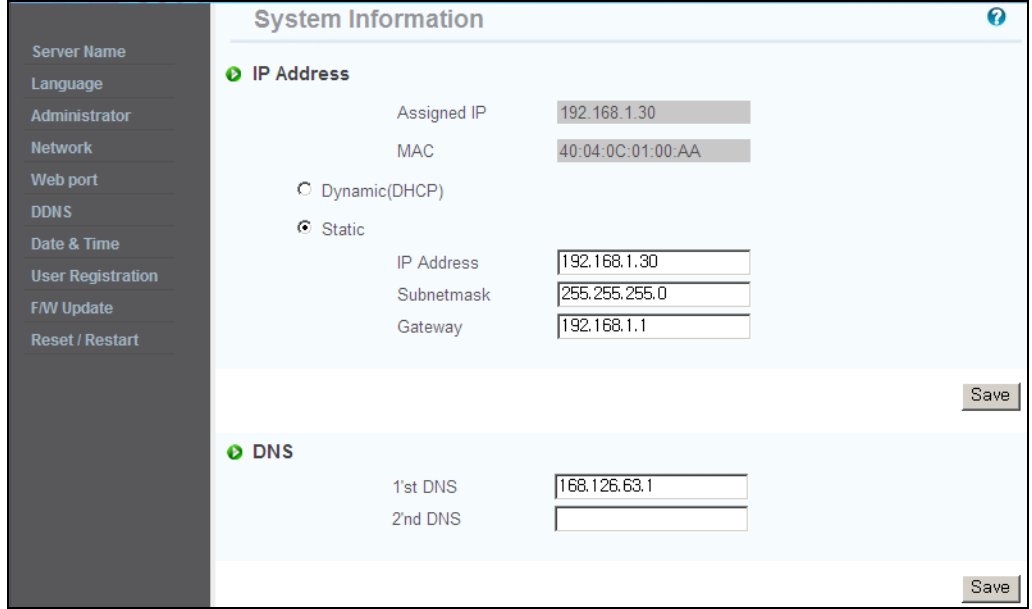

[Рис. 3-8] Настройки сети

#### (4) Настройка DNS-сервера

Для настройки DNS-сервера введите DNS-адрес, соответствующий настраиваемому сетевому окружению (адресом по умолчанию является DNS-адрес 'Dacom', 'Hanaro telecom').

- $\bullet$ Используйте DNS-значение, обычно используемое ПК.
- Обязательно введите DNS-адрес.  $\bullet$
- Нажмите кнопку Save (Сохранить), чтобы сохранить значение настройки.

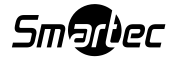

(5) Динамический IP-адрес

- Выберите 'Dynamic IP Address' (Динамический IP-адрес) в подменю 'IP Setting' (Настройка IP).
- Нажмите кнопку Save (Сохранить), чтобы сохранить информацию; на экране появится окно, показанное на [Рис. 3-9].

| <b>Camera Name</b><br>Language<br>Administrator<br><b>Network</b> | Reconnect! Some times after Click Here !!! |
|-------------------------------------------------------------------|--------------------------------------------|
| Web port                                                          |                                            |
| <b>DDNS</b>                                                       |                                            |
| Date & Time                                                       |                                            |
| <b>User Registration</b>                                          |                                            |
| <b>F/W Update</b>                                                 |                                            |
| Restart                                                           | $\overline{\phantom{a}}$                   |

[Рис. 3-9] Настройка динамического IP

- (6) Демонтируйте LAN-кабель (кроссовый кабель), использовавшийся для соединения камеры и ПК.
- (7) Подсоедините камеру к сети при помощи LAN-кабеля (прямого кабеля).
- (8) Подсоедините ПК к сети при помощи LAN-кабеля (прямого кабеля).
- (9) Настройте IP-адрес, маску подсети и шлюз ПК в соответствии с параметрами сетевого окружения.
- (10) Проверка установки.

#### **Если вы можете использовать DHCP-сервер для назначения IP-адреса:**

Вначале закройте веб-браузер; вы сможете выяснить IP-адрес при помощи программы "IP Manager" (Менеджер IP-адресов)

Если вы убедились в том, что IP камере присвоен правильно, откройте веб-браузер, введите IP-адрес камеры, затем нажмите клавишу "ENTER" (ВВОД). На экране появится главная страница [Рис. 3-1]

**Если вы не можете найти камеру, это означает, что IP-адрес ей не был присвоен; в этом случае, нажмите кнопку 'FACTORY RESET BUTTON' (СБРОС ЗАВОДСКИХ НАСТРОЕК) на 3 секунды, затем попытайтесь повторить настройку.**

**При отключении камеры и ее повторном включении в динамическом IP-окружении может произойти смена IP-адреса. Поэтому, если вы зарегистрировали IP-адрес на DDNS-сервере, вы можете использовать доменное имя.**

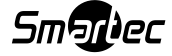

#### 3.3 Установка с устройством раздачи IP-адресов (роутером)

#### 3.3.1 Общая информация по установке

(1) Соедините камеру и ПК при помощи LAN-кабеля (кроссового).

(2) После выполнения проверки видеосигнала, как указано в Главе 2 (Установка и проверка видеоизображения), переходите к следующему шагу.

(3) Перейдите на страницу настроек сети со страницы администратора, как указано в подпунктах 3), 4), 5) пункта 3.2.1 - Настройка статического IP.

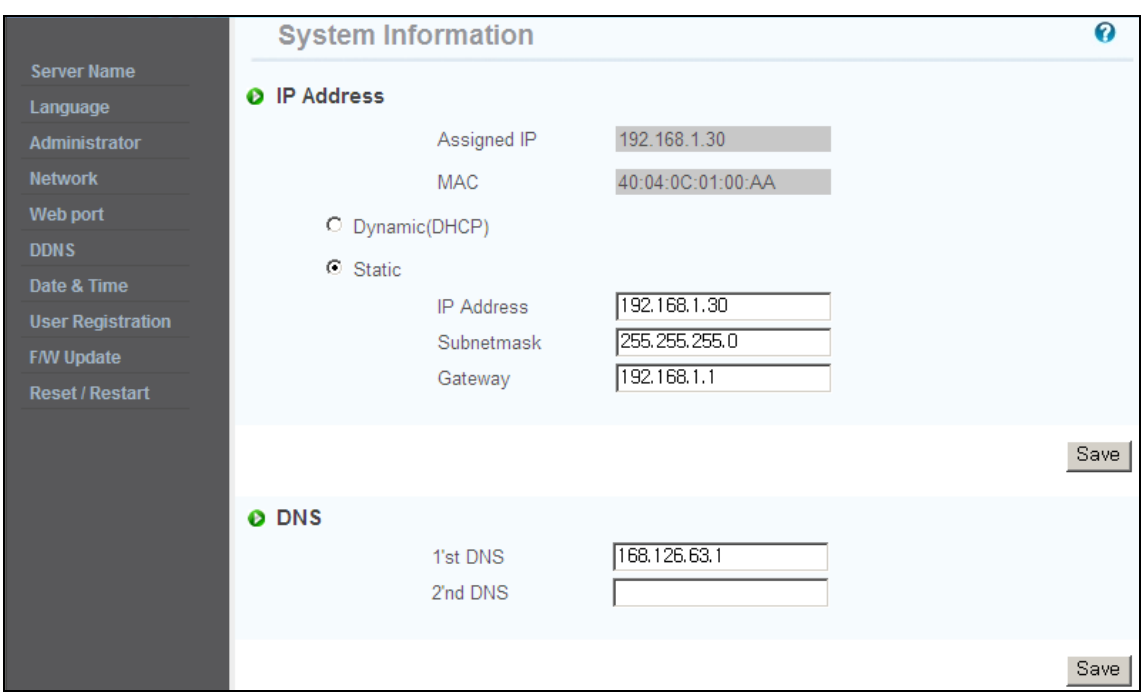

[Рис. 3-10] Настройки сети

#### (4) Настройка DNS-сервера

Для настройки DNS-сервера введите DNS-адрес, соответствующий настраиваемому сетевому окружению (адресом по умолчанию является DNS-адрес 'Dacom', 'Hanaro telecom').

• Используйте DNS-значение, обычно используемое ПК. Нажмите кнопку Save (Сохранить), чтобы сохранить значение настройки.

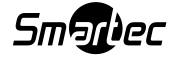

(5) Настройка IP-адреса

- Выберите 'Static IP Address' (Статический IP-адрес) в подменю 'IP Setting' (Настройка IP) [Рис. 3-10] и введите IP-адрес, маску подсети и
- шлюз по умолчанию (см. Руководство устройства для раздачи IP-адресов); затем нажмите кнопку для сохранения значения настройки.
- Нажмите кнопку Save (Сохранить), чтобы сохранить значение настройки.

После появления окна изменения IP-адреса, показанного на [Рис. 3-11], нажмите 'Click Here' (Нажать здесь), чтобы перейти на главную страницу с измененным IP.

(При подсоединении по кроссовому кабелю бывают ситуации, когда главная страница измененного адреса не может быть найдена; однако, изменение IP-адреса выполнено).

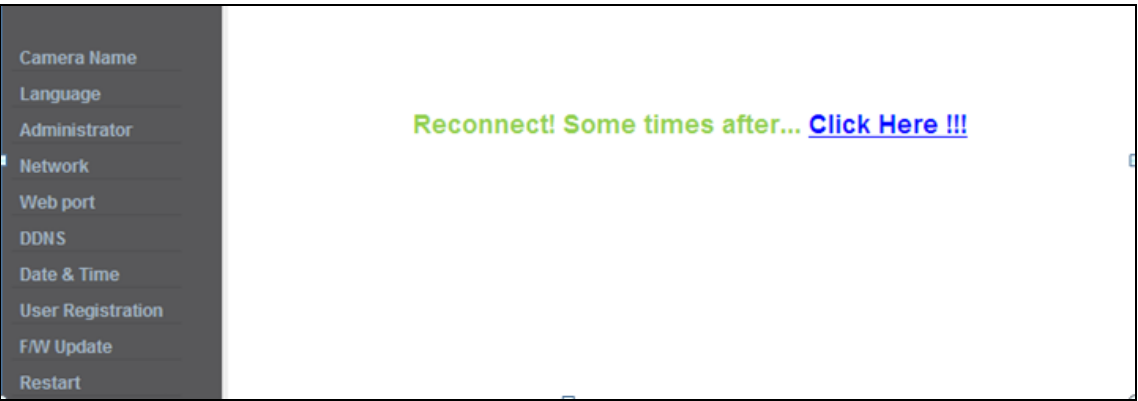

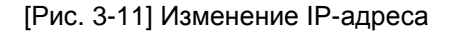

(6) Подсоедините камеру к устройству для раздачи IP-адресов при помощи LAN-кабеля (прямого).

(7) Подсоедините ПК к устройству для раздачи IP-адресов при помощи LAN-кабеля (прямого).

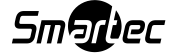

# **Глава 4. General Information – Общие сведения**

# **4.1. Общие сведения**

В окне «General Information» (Общие сведения) пользователь может найти информацию о продукции, например, версию аппаратного обеспечения и прошивки и URL для подключения по протоколу RTSP.

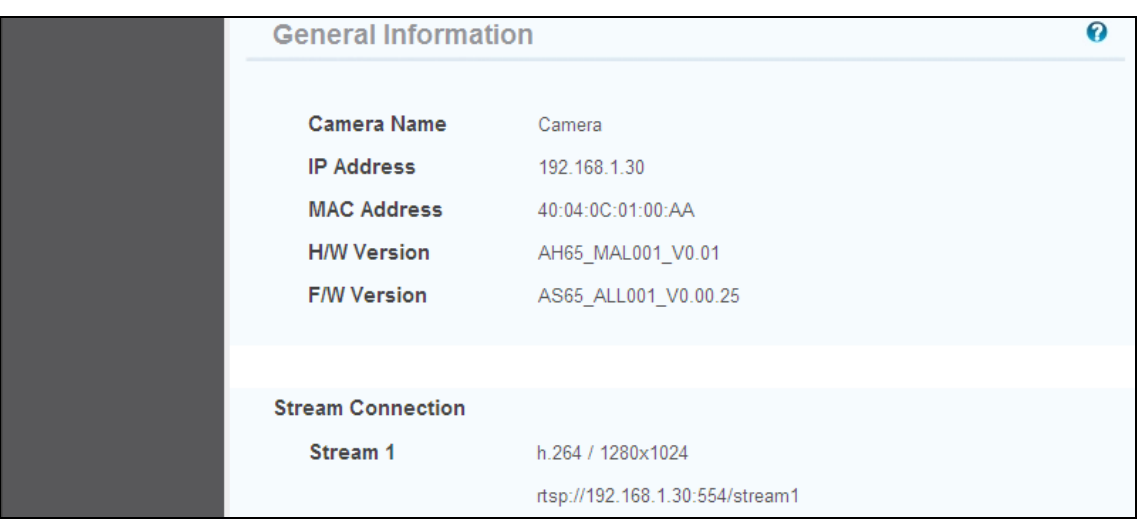

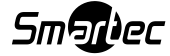

# **Глава 5. System Information – Сведения о системе**

# **5.1 Имя камеры**

- Имя сервера указано в верхней части видеоизображения, просматриваемого через приложение для просмотра. Имя сервера должно быть указано на английском языке, без пробелов (не более 10 символов).
- После ввода имени нажмите кнопку 'Save' (Сохранить), чтобы сохранить имя.

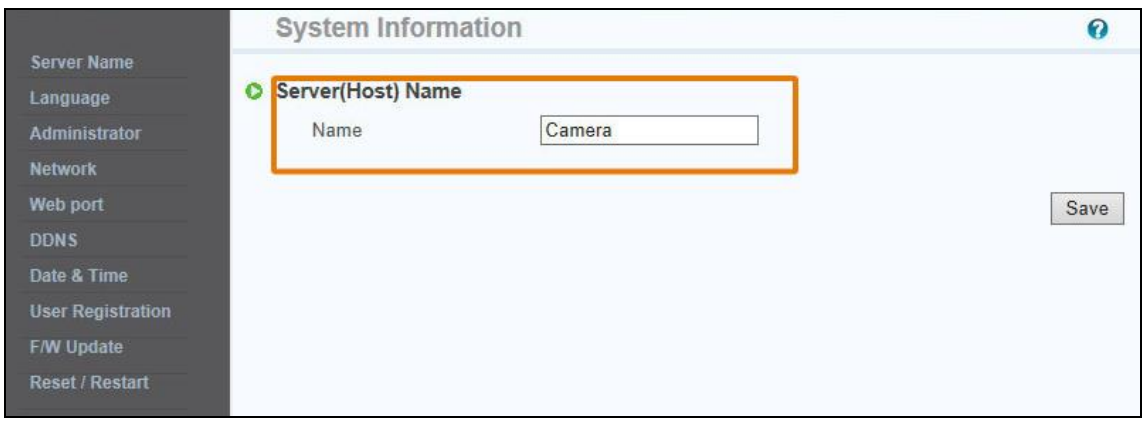

# **5.2 Язык (Language)**

Это окно предназначено для выбора языка, на котором будет отображаться информация на всех вебстраницах, например, на странице администратора, на странице приложения для веб-просмотра и на главной странице.

Вы можете выбрать один из следующих языков: английский, корейский, польский, русский и фарси.

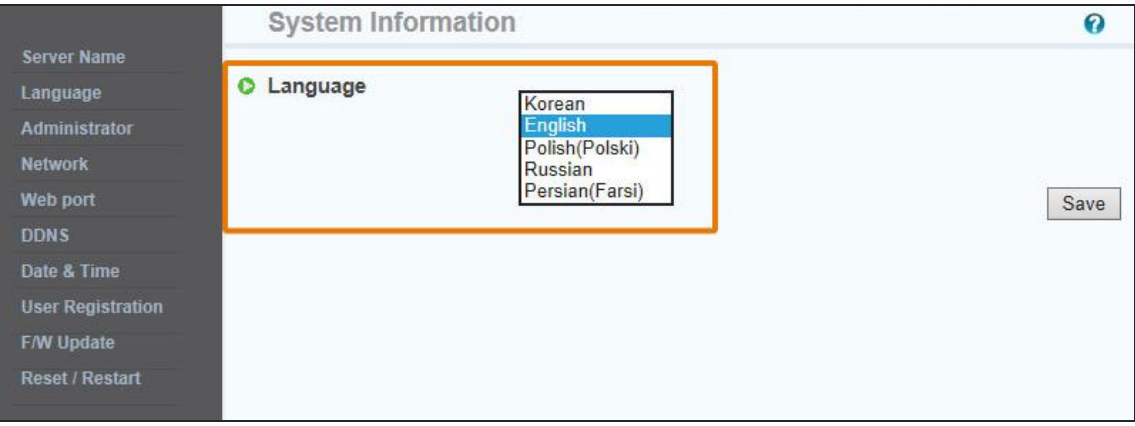

#### **5.3 Изменение логина и пароля администратора**

- Логин и пароль администратора должны быть введены на английском языке и должны содержать не более 20 символов (каждый) без пробелов.
- После изменения логина и пароля администратора нажмите кнопку 'Save' (Сохранить) для сохранения измененного значения.
- В случае если вы забыли логин или пароль администратора нажмите кнопку 'Factory Set' (Сброс заводских настроек) на 3 секунды и смените логин администратора.

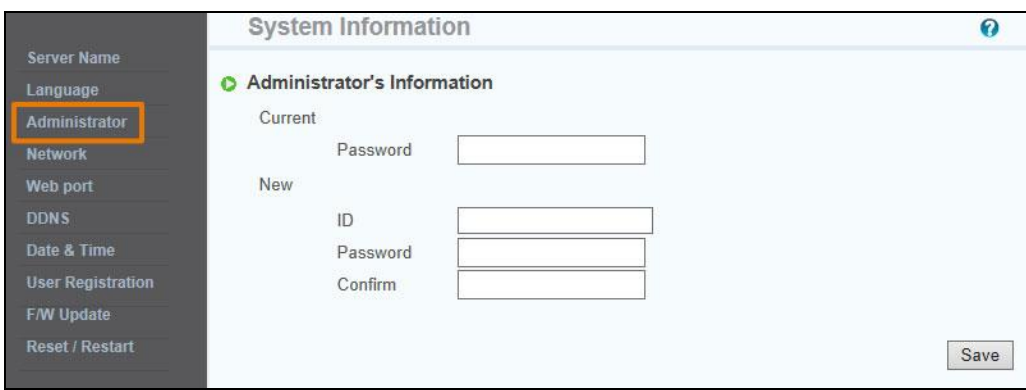

**<<Внимание> Смените логин и пароль администратора и не разглашайте эту информацию иным лицам.**

#### **5.4 Настройки сети**

 Это окно предназначено для настройки сети. Настройте сеть таким образом, чтобы она соответствовала пользовательскому сетевому окружению, как указано в пункте 3 – Настройки сети. Внесите изменения в сетевую информацию таким образом, чтобы обеспечить соответствие окружению, в котором камера будет установлена.

#### **5.5 Порт веб-сервера (Web port)**

- Настройте веб-порт. Он применяется для обеспечения доступа к камере через веб-браузер. Значение по умолчанию – 80.
- При подключении нескольких сетевых камер к одному и тому же IP-роутеру необходимо перенаправить веб-порт роутера на веб-порт каждой подсоединенной камеры.

Вы можете менять порты камеры, за исключением этого назначенного порта.

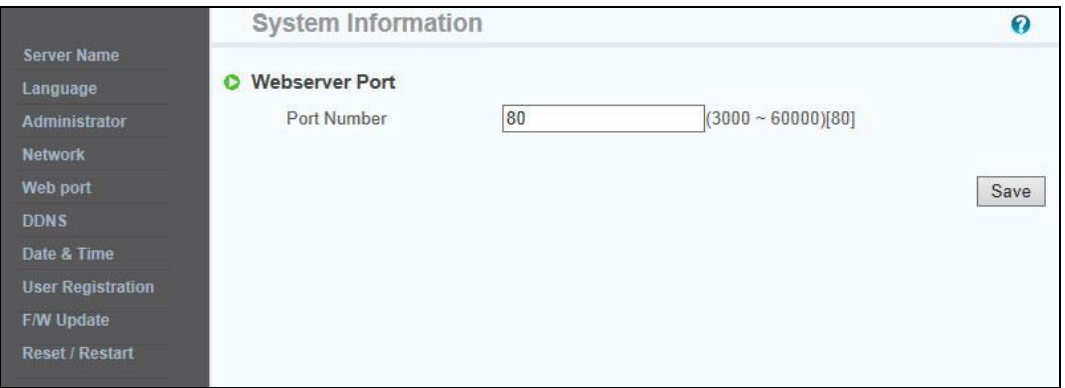

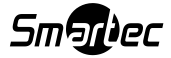

## **5.6 DDNS**

Аббревиатура «DDNS» означает Dynamic Domain Name Service – Динамическую систему доменных имен, используемую для преобразования IP-адреса камеры в общее имя хоста, которое пользователь может легко запомнить.

1) Поставьте галочку напротив опции [Enable] (Активировать).

2) Введите доменное имя продукции (более 4 символов) и адрес электронной почты.

3) Выполните проверку на наличие дубликатов для введенного домена посредством нажатия кнопки [Check] (Проверить).

4) Нажмите кнопку [Register] (Зарегистрироваться). После этого необходимо проверить, изменился ли статус на 'Register

OK' (Регистрация успешно завершена) или нет.

5) Чтобы удалить зарегистрированное имя домена, нажмите кнопку [Unregister] (Отменить регистрацию).

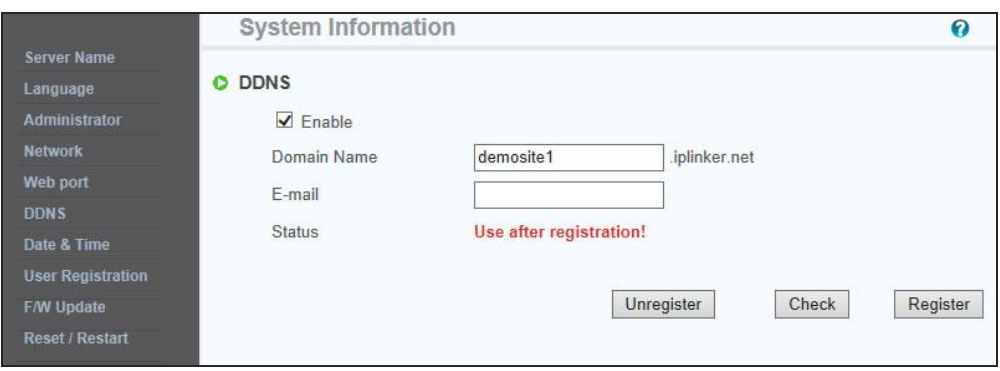

## **5.7 Дата и время (Date & Time)**

Существуют два способа настройки времени, изложенные ниже.

- Автоматическая настройка (по сетевому протоколу службы времени NTP): Этот способ применяется для установки местного времени при ведении наблюдения из иного часового пояса. Выберите один из часовых поясов в окне 'Time Zone' (Часовые пояса) и сохраните.
- User Set (Установка пользователя): Пользователь устанавливает время самостоятельно напрямую. Могут быть некоторые расхождения между местным временем и временем камеры.
- Декретное время (Daylight Saving Time, DST): Установите интервал декретного времени. Для этого установите «галочку» напротив опции 'Enable' (Активировать) и задайте время начала интервала (месяц/неделя/день недели/время) (Begin : month/week/day of week/time) и время окончания интервала (месяц/неделя/день недели/время) (Finish : month/week/day of week/time). В течение заданного интервала время будет переведено на один час назад.

#### **Внимание: При перезагрузке камеры установка времени возвращается к значению, заданному по умолчанию.**

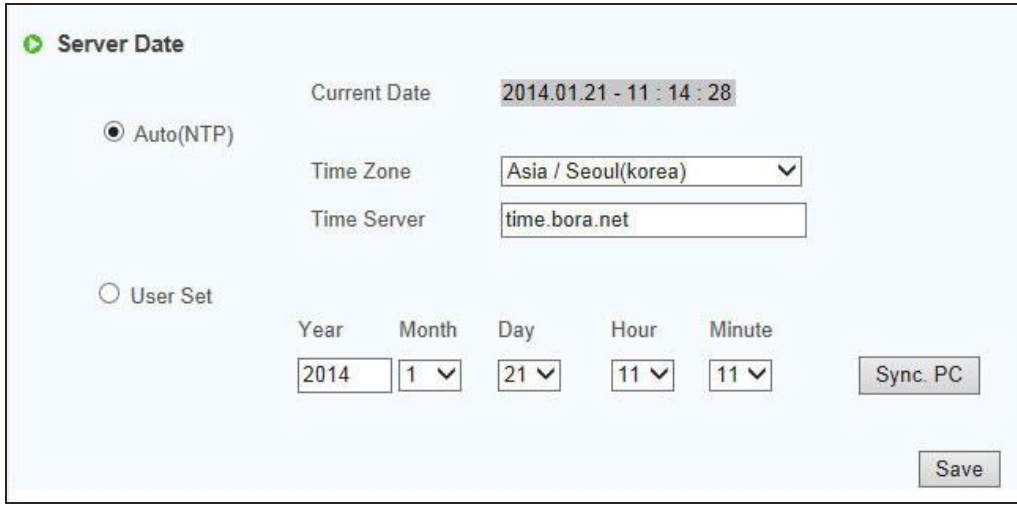

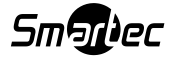

#### **5.8 Регистрация пользователя**

Это окно предназначено для регистрации пользователя, осуществляющего контроль видеоизображения и управление им.

- Логин и пароль администратора должны быть введены на английском языке и должны содержать не более 20 символов (каждый) без пробелов. Назначьте права пользователям и нажмите кнопку 'Save' (Сохранить). Допускается регистрация не более чем 20 пользователей.
- Чтобы удалить пользователя, нажмите 'Delete' (Удалить).

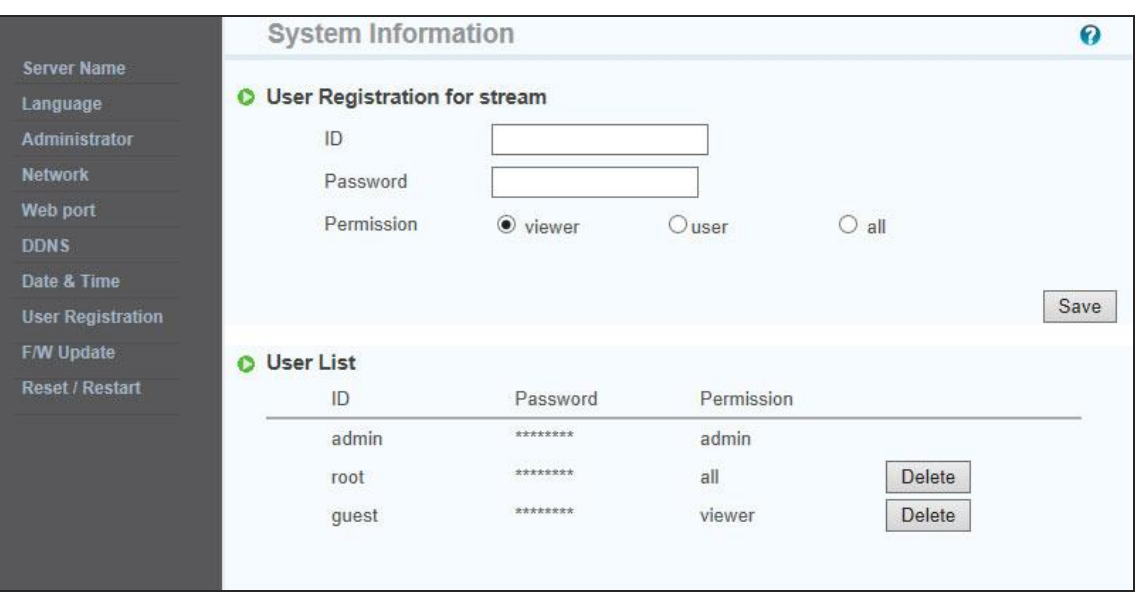

#### **5.9 Прочие настройки – Автоматическое поддержание (Auto maintain)**

Для очистки реестра камеры используйте эту функцию. Камера будет автоматически перезагружаться в соответствии с заданным графиком.

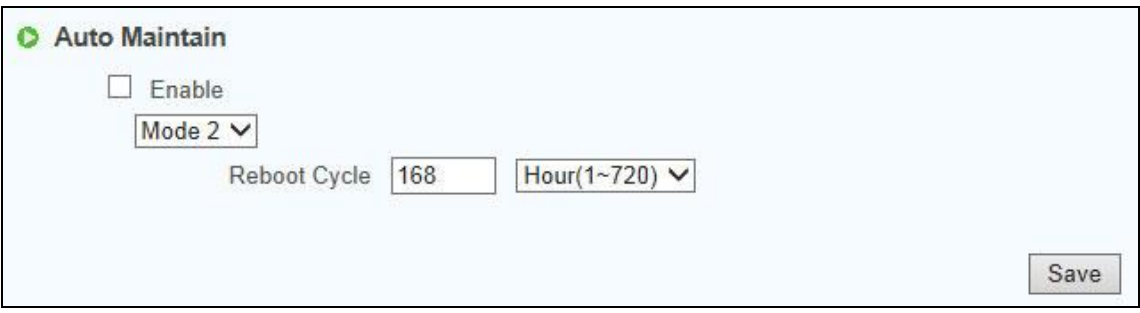

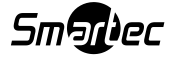

## **5.10 Обновление прошивки (Firmware Update)**

В случае обновления прошивки в ближайшем будущем наш сервер обновлений (http://iplinker.net) автоматически выполнит обновление прошивки камеры.

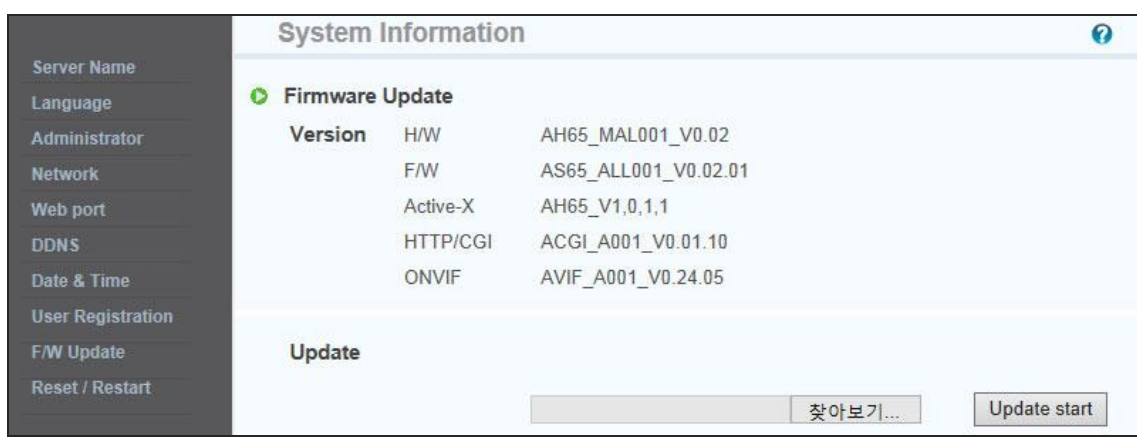

# **5.11 Сброс/перезапуск системы (System Reset/Restart)**

Эта функция используется для перезапуска системы камеры.

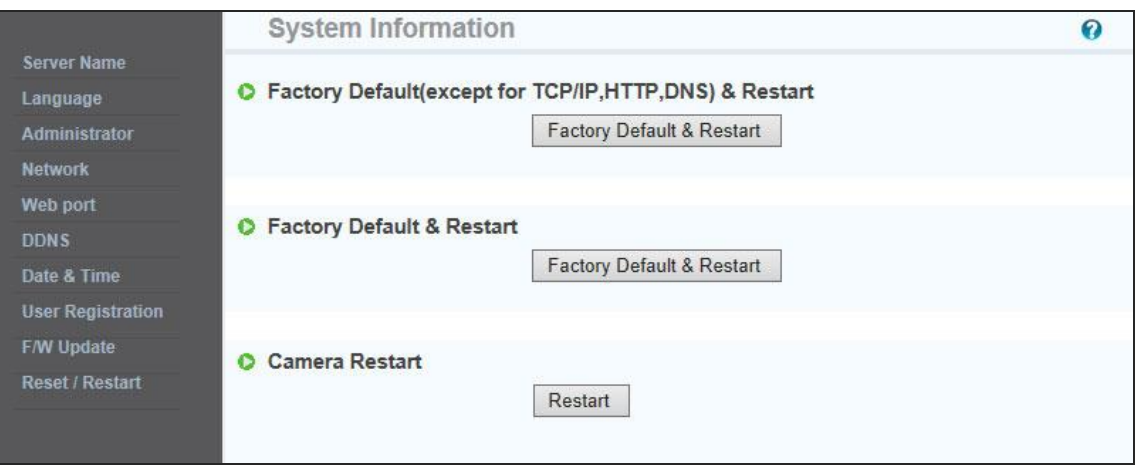

# **Глава 6. Сведения о потоке**

# **6.1 Видео**

1) Источник изображения (Image Mirror)

Выберите режим работы источника изображения (Нормальный/Normal, Перевернутое/Flip, Зеркальное/Mirror, Перевернутое и зеркальное одновременно/Both)

2) Разрешение (Resolution)

Установите разрешение видео. Камера обеспечивает одновременную поддержку 2 видов разрешения.

3) Настройки потока (Stream Setting)

Настройте поток видео. Камера поддерживает 3 типа потоков одновременно (H.264, MPEG4, MJPEG). Выберите разрешение и кодек для источника сигнала.

- Поддерживаемые разрешения: 2048\*1536, 1600\*1200, 1920\*1080, 1280\*1024, 1280\*960, 640\*480, 320\*240
- Поддерживаемые кодеки: H.264, MPEG, MJPEG Для работы с широкополосной сетью и высокопроизводительным ПК рекомендуется сочетание кодека H.264 и разрешения 2048 \* 1536.

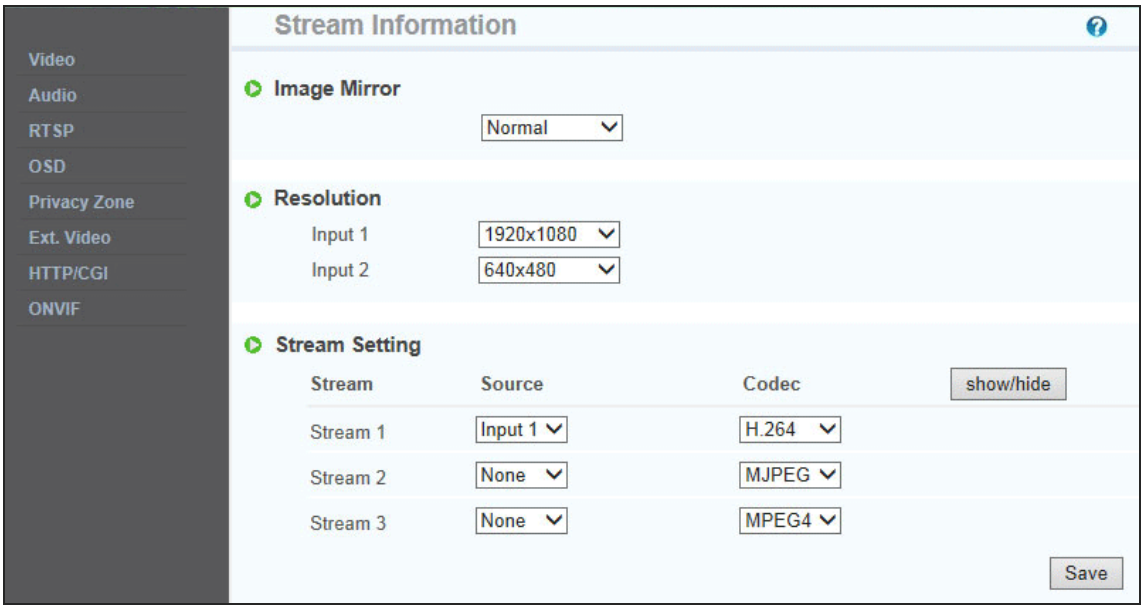

### **6.2 Аудио**

Вы можете конфигурировать настройки ввода/вывода источника аудиосигнала с камеры.

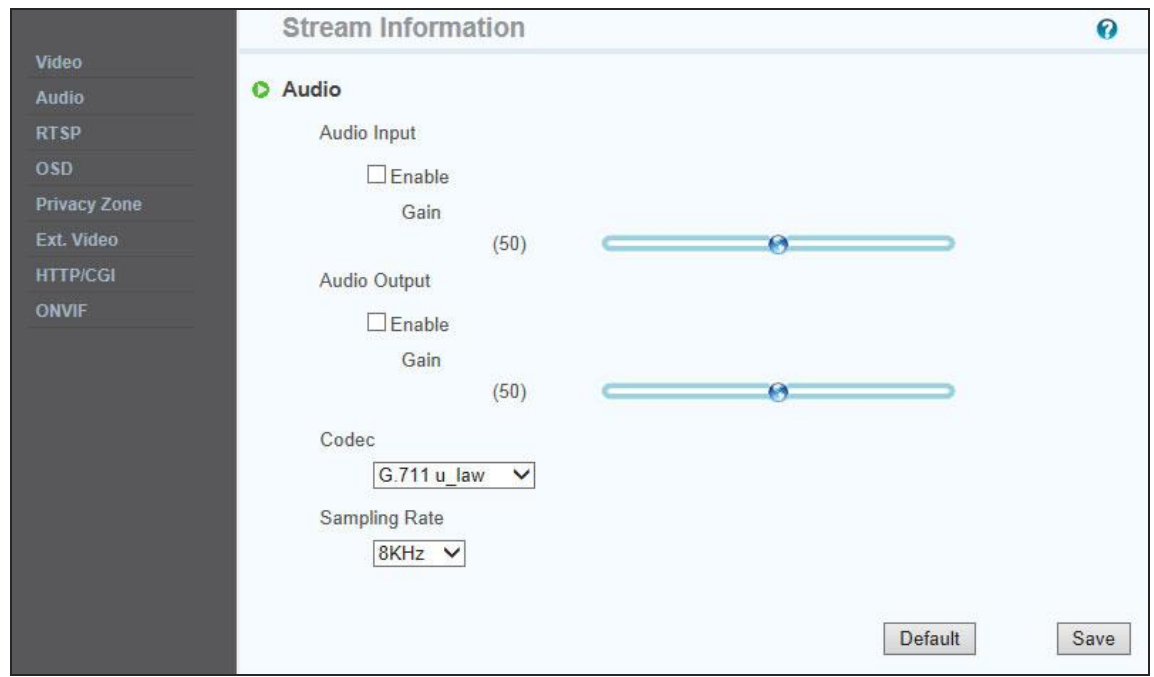

#### **6.3 Настройки RTSP**

Эта камера обеспечивает передачу потока по протоколу RTSP/RTP, а также по протоколу TCP/IP.

Реализация этой функции обеспечивается за счет применения медиапроигрывателя VLC [\(http://www.videolan.org/\)](../../../../My%20Documents/제품자료/NETWORK%20CAMERA/AT_H264/.http:/www.videolan.org/).

В случае использования дублированного порта при реализации этой функции (использование порта, задействованного в ином процессе) функция не будет осуществляться надлежащим образом.

- **RTSP Port (Порт RTSP):** Настройка порта RTSP (порт по умолчанию: TCP 554)
- **RTP Port range (Диапазон портов RTP):** Настройка порта RTCP при помощи RTP
	- **\* Между максимум и минимумом должен быть предусмотрен интервал не менее 3 диапазонов.**
- **RTCP:**

**- RTCP Time out enable (Активация времени ожидания RTCP):** В случае если сервер не получит RTCP от Клиента, сеанс RTSP будет остановлен.

- **Использование аутентификации пользователей (user authentication):**
	- **- Enable (Активировать):** Запрашивать права пользователей во время сеанса RTSP
- **MULTICAST (Многоадресная передача):** Функция многоадресной передачи позволяет передавать данные нескольким пользователям из одного потока. При этом нагрузка с точки зрения трафика в сети меньше, чем при одноадресной передаче. Однако сетевое оборудование, расположенное между потоковым сервером (камерой) и клиентами, должно также поддерживать функцию многоадресной передачи.
- -**IP address (IP-адрес)**: Для многоадресной передачи должен быть присвоен IP-адрес класса D.

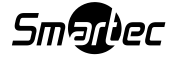

IP-адрес класса D: 224.0.0.1 ~ 239.255.255.254.

- **-Port (Порт):** 4000(порт по умолчанию)
- -**Time to live (TTL) (Предписанное время жизни)**: TTL уменьшается по одной единице по мере передачи на роутер. По достижении значения, равного 0, роутер будет сбрасывать данные. Значение TTL определяет, насколько далеко доставляются данные. Как правило, это значение равно 128.

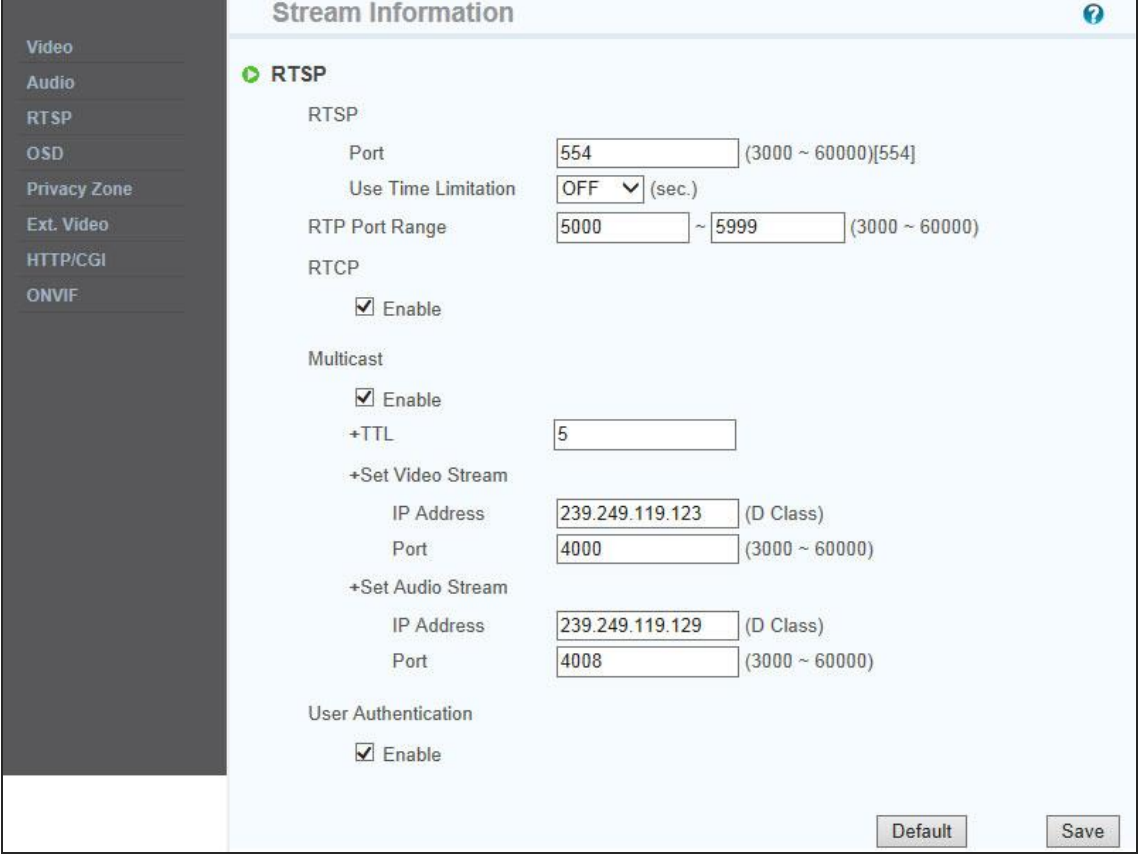

# **6.4 Отображение данных на экране (OSD)**

Вы можете конфигурировать настройки OSD для потока в соответствии с необходимостью.

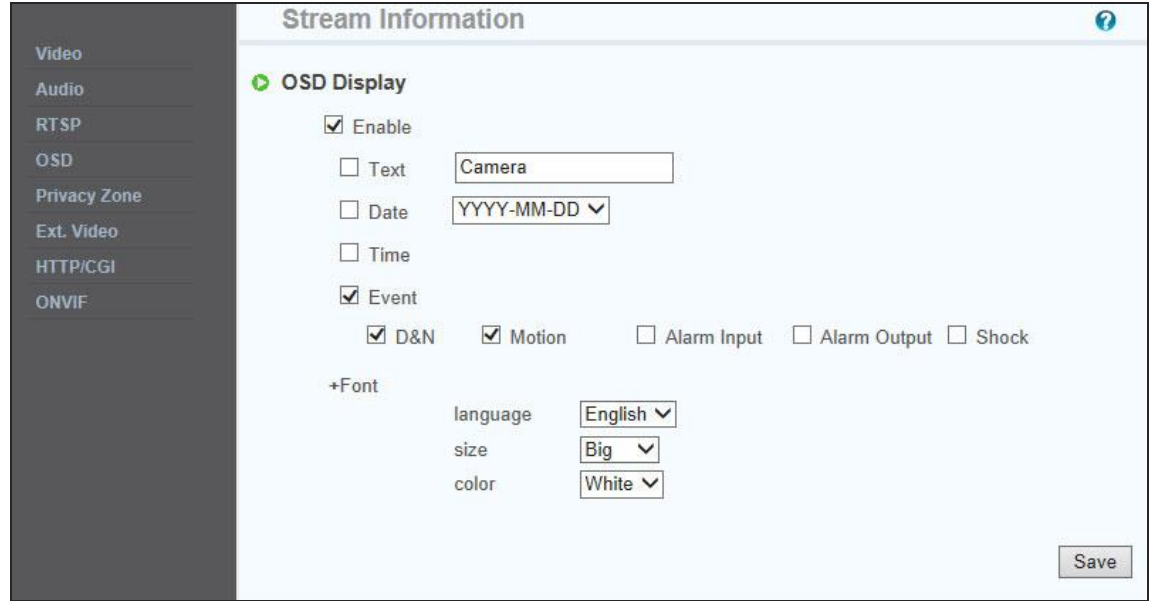

#### **6.5 Маскировка приватных зон (Privacy zone)**

Вы можете указать определенную зону видеосъемки, которая будет защищена в целях обеспечения приватности.

Поставьте галочку напротив опции 'Enable' (Активировать), чтобы активировать эту функцию. Напротив опции 'Show' (Показать) галочку ставят, чтобы указать приватную зону.

**\* Вы можете указать не более 6 зон.**

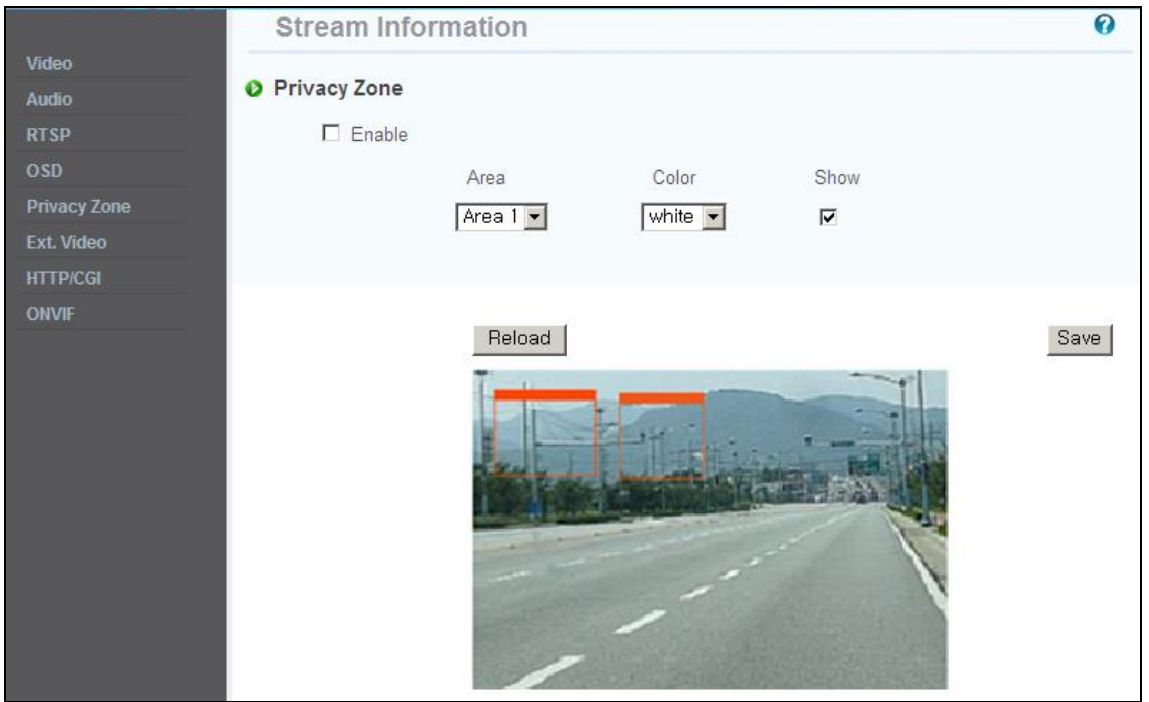

## **6.6 Внешнее видео (External Video)**

Вывод аналогового видео для воспроизведения при установке.

- Вы можете настроить тип видео вывода, указав систему NTSC или PAL.
- По умолчанию выбрана настройка 'Enable' (Активировать).
- По завершении установки необходимо деактивировать эту функцию в целях улучшения работы камеры.

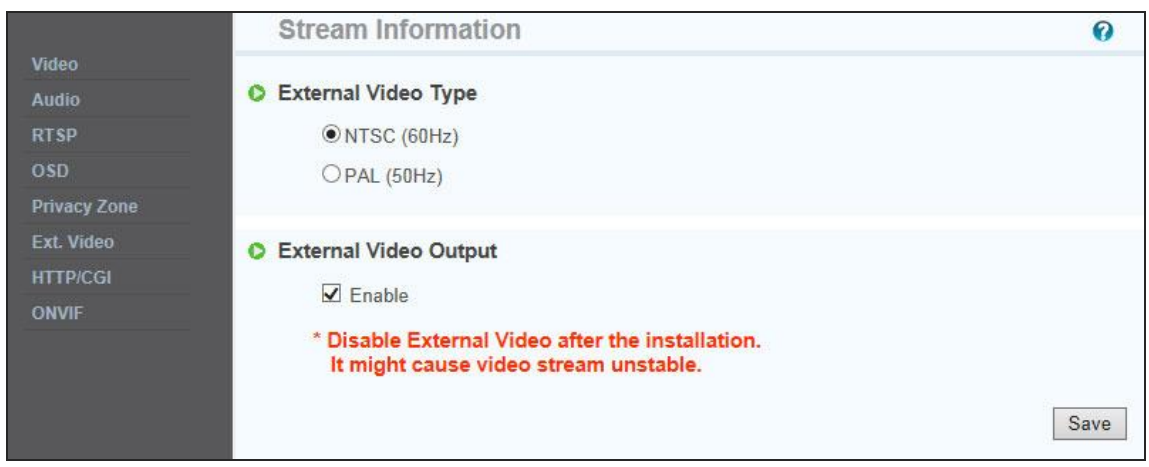

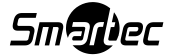

#### **6.7 Протокол HTTP/CGI**

При реализации этой функции происходит передача потока методом Server Push (выталкивание страниц сервером); управление может осуществляться путем вызовов CGI-программ.(Управление вводомIвыводом внешнего портаl)

Преимущество этой функции заключается в использовании веб-порта, т.е. благодаря ей появляется возможность передачи потока и осуществления управления без влияния брандмауэра.

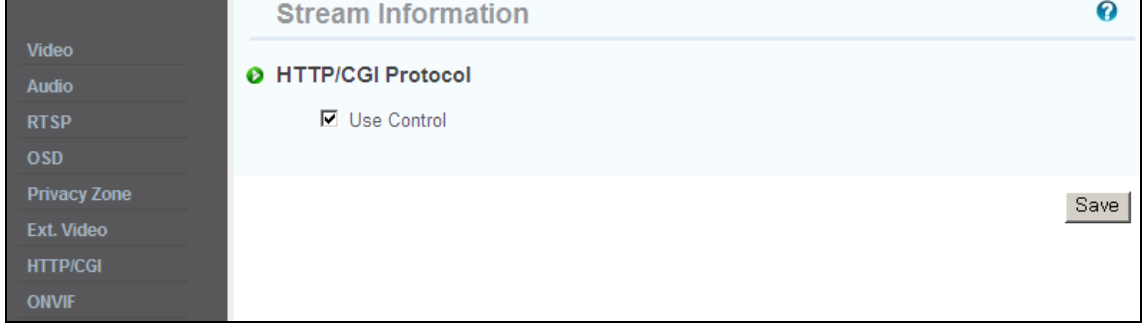

# **6.8 ONVIF**

Все наши камеры поддерживают стандарт Onvif профиля S.

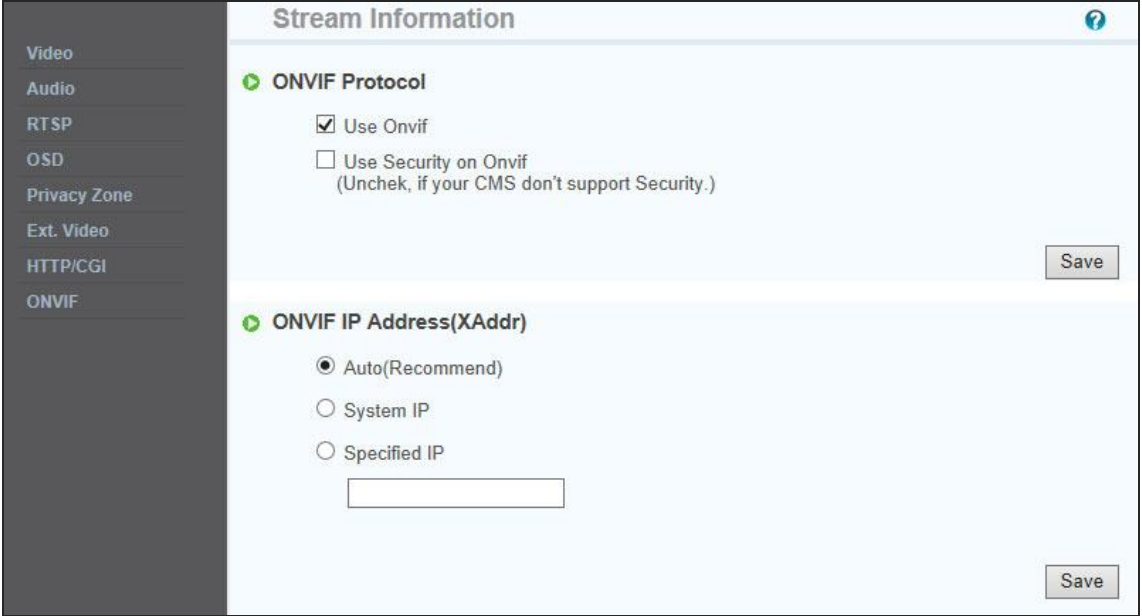

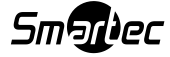

# **Глава 7. Сведения о событиях**

# **7.1 Движение (Motion)**

- Enable (Активировать): Чтобы использовать функцию детектора движения, нажмите 'Enable' (Активировать).
- Sensitivity Level (Уровень чувствительности): Настройка уровня чувствительности детектора движения, позволяющая регулировать входной видеосигнал в зависимости от ситуации. Вы можете выбрать уровни от 1 до 5; при этом 5 – самый высокий уровень.

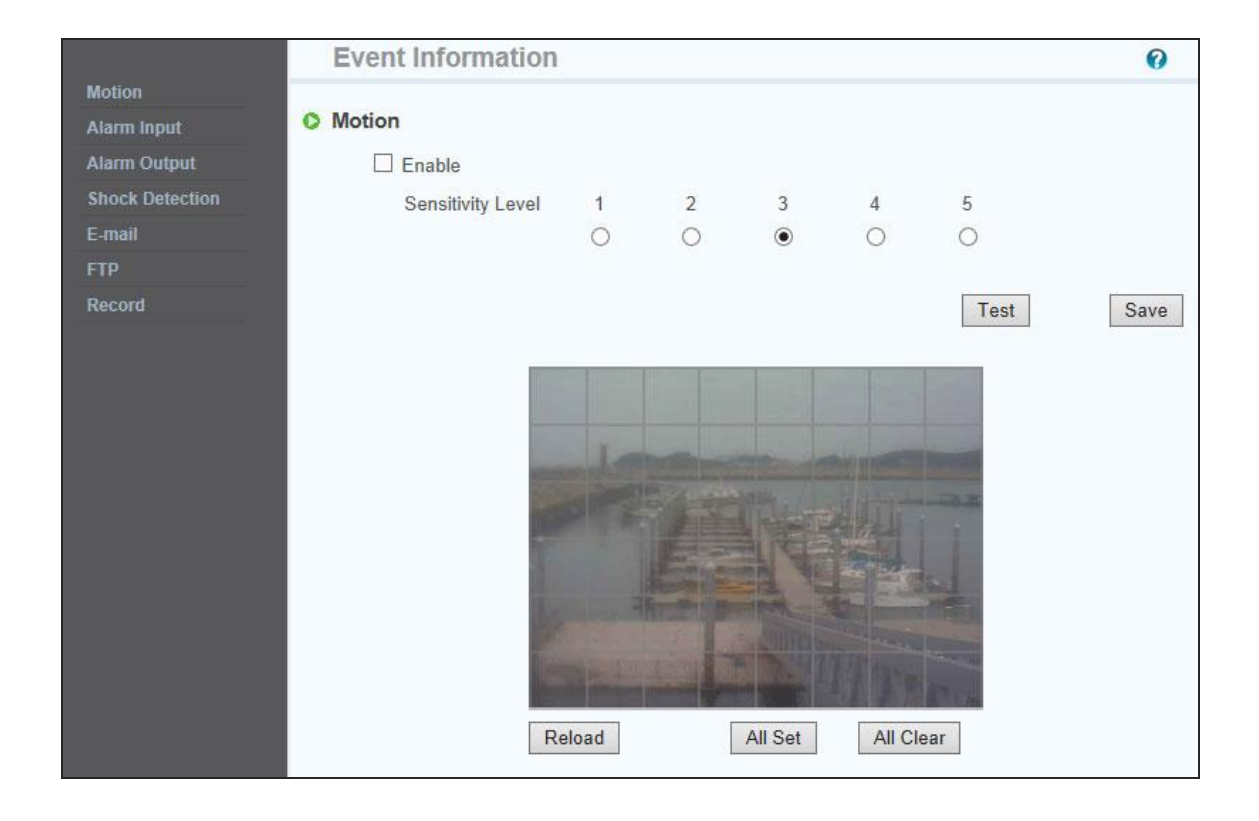

# **7.2 Тревожный вход (Alarm Input)**

- **1) Тревожный вход (Alarm Input)**
- Нажмите 'Enable' (Активировать), чтобы активировать функцию тревожного входа.

![](_page_38_Picture_127.jpeg)

**2) Тип (Type)**

![](_page_38_Picture_10.jpeg)

- Выберите размыкающий (Normal Close, NC) или замыкающий (Normal Open, NO) тип цепи.
- Цепи замыкающего типа в штатном режиме разомкнуты, активация датчика происходит в момент замыкания; цепи размыкающего типа работают по обратному принципу.
	- **Тревожный вход может применяться для блокировки тревожного вывода и направление уведомлений по электронной почте и FTP**.

## **7.3 Тревожный выход (Alarm Output)**

#### **1) Тревожный выход (Alarm Output)**

Нажмите 'Enable' (Активировать), чтобы активировать функцию тревожного выхода.

![](_page_39_Picture_155.jpeg)

#### **2) Согласование**

- Alarm input (Тревожный ввод): Функция тревожного выхода срабатывает только при событии на тревожном входе.
- Motion (Детектор движения): Функция тревожного выхода срабатывает только при обнаружении движения.

#### **3) Время продолжительности**

Введите время продолжительности тревожного события.

#### **4) Проверка**

Тревожный выход активируется нажимом, возможна внутренняя проверка его действия.

#### **7.4 Определение ударного воздействия (Shock Detection)**

Нажмите 'Enable' (Активировать), чтобы активировать функцию определения ударного воздействия.

![](_page_39_Picture_156.jpeg)

При внешнем ударном воздействии на камеру она направит вам уведомление.

![](_page_39_Picture_18.jpeg)

# 7.5 Электронная почта (E-Mail)

Вы можете сконфигурировать настройки электронной почты таким образом, чтобы иметь возможность отправки электронных сообщений на ваш ПК в случае какого-либо события.

\* Поле 'Subject' (Тема) должно содержать не более 30 знаков, поле 'Message' (Сообщение) - не более 50 знаков.

![](_page_40_Picture_19.jpeg)

![](_page_40_Picture_4.jpeg)

#### **7.6 FTP-сервер**

- **FTP-сервер:** Чтобы отправить записанное видео на FTP-сервер в случае тревожного события: Введите адрес FTP-сервера, имя папки, логин и пароль пользователя.
- Passive mode (Пассивный режим): Выберите этот режим, если вам необходимо подсоединиться в пассивном режиме по причине наличия брандмауэра или специфических настроек FTP-сервера.

![](_page_41_Picture_152.jpeg)

# **7.7 Запись (Record)**

Вы можете сконфигурировать настройки для записи события, чтобы иметь возможность передачи изображений, сохраненных камерой, на FTP-сервер в случае тревожного события (т.е. срабатывания детектора движения или тревожного ввода).

- Data send (Отправка данных): Поставьте «галочку», чтобы иметь возможность передачи изображений на FTP-сервер.
- Recording Stream (Записываемый поток): Выберите поток, подлежащий записи.
- Recording Time (Время записи): Выберите временные точки начала записи до и после тревожного события.
- Data size limit (Предельный размер данных): Укажите максимальный размер данных.

![](_page_41_Picture_153.jpeg)

![](_page_41_Picture_11.jpeg)

# **Глава 8. Сведения о камере**

# **8.1 День/ночь (Day & Night)**

Это меню предназначено для настройки ИК фильтра, включения/выключения ИК-светодиодов, выбора цветного или черно-белого режима.

- Day (День): Картинка всегда отображается в цвете (задействован ИК фильтр).
- Night (Ночь): Картинка всегда отображается в черно-белом виде (не задействован ИК фильтр).
- Auto (Авто): Автоматическое переключение между дневным (цветным) и ночным (черно-белым) режимом в зависимости от значений настроек.
- $\bullet$  .

#### **Устанавливайте значение правильно в соответствии с параметрами окружающей среды.**

![](_page_42_Picture_77.jpeg)

 Time (Время): Это меню предназначено для настройки переключения между дневным и ночным режимом в соответствии со временем суток.

![](_page_42_Picture_78.jpeg)

![](_page_42_Picture_11.jpeg)

 $\bullet$  LPR (License plate recognition – Опознание номерных знаков автомобилей): Эта функция позволяет опознавать номерные знаки транспортных средств в ночное время суток.

![](_page_43_Picture_175.jpeg)

# **Если эта функция активирована, картинка в ночное время суток будет темной.**

 Activate IR LEDs (Активация прожектора, состоящего из ИК-светодиодов): При наличии «галочки» у этого пункта меню ИК-светодиоды выключаются и отключаются в зависимости от работы в дневном или ночном режиме. Если «галочка» у этого пункта отсутствует, ИК-светодиоды всегда будут выключены.

## **8.2 Цвет (Color)**

Вы можете менять цветовые настройки камеры в зависимости от среды, в которой эта камера установлена.

- Sharp (Резкость): Настройка резкости изображения. По мере увеличения уровня резкости изображение становится более резким, но уровень шумов также возрастает.
- Edge Enhance (Коррекция контуров): Чем выше уровень, тем резче и четче контуры изображения.

![](_page_43_Picture_176.jpeg)

![](_page_43_Picture_9.jpeg)

# **8.3 Баланс белого (White Balance)**

- Auto (Авто): Автоматическая регулировка баланса белого.
- Indoor (В помещении): Регулировка баланса белого в соответствии с условиями в помещении (3200˚K).
- Outdoor (Вне помещения): Регулировка баланса белого в соответствии с условиями вне помещения (5600˚K).
- Fluorescent (Флуоресцентный): Регулировка баланса белого в соответствии с флуоресцентной обстановкой (4000˚K).
- User (Пользовательские настройки): Пользователь может вручную регулировать интенсивность красного и синего в составе видеоизображения камеры.

![](_page_44_Picture_143.jpeg)

## **8.4 Расширенный динамический диапазон (WDR)**

Отображение резкого изображения в кадре, где существуют как яркие, так и затемненные зоны.

- Back-light (Задняя подсветка): Усиление контрастности изображения объекта, когда источник света находится позади него.
- Front-light (Передняя подсветка): Усиление контрастности изображения объекта, когда источник света находится впереди него.
- **\* В ночных условиях функция WDR не работает.**

![](_page_44_Picture_144.jpeg)

**В ночных условиях функция WDR не работает**

![](_page_44_Picture_14.jpeg)

#### **8.5 Цифровое подавление шумов (DNR)**

Эта функция позволяет добиться четкости изображения посредством блокировки видеопомех при

осуществлении наблюдения в условиях низкой освещенности.

![](_page_45_Picture_164.jpeg)

#### **8.6 Эффекты (Effect)**

- Color Bar (Контрольная цветная полоса): Отображение контрольной цветной полосы.
- Mono (Монохром): Отображение картинки в черно-белом режиме.
- Negative (Негатив): Отображение объекта с обратной яркостью и цветностью.

![](_page_45_Picture_165.jpeg)

#### **8.6 Функция медленного электронного затвора (Sense Up)**

Это меню относится к функции медленного электронного затвора (Sense up). Низкая скорость затвора, благодаря которой камера может получить больше света за счет увеличения экспозиции, подходить для применения в условиях недостаточного освещения и в ночных условиях. В этом режиме вы сможете различать контуры и цвет предметов. Однако контуры движущихся предметов могут быть нечеткими. Кроме того, установка высокого значения для функции Sense up может отрицательно повлиять на работу детектора движения.

![](_page_45_Picture_166.jpeg)

 **Функция Sense Up работает только в «полностью автоматическом» ("full auto") режиме скорости затвора; кроме того, она не доступна в режиме LPR меню дневных и ночных настроек.** 

![](_page_45_Picture_13.jpeg)

#### **88.7 Скорость работы затвора (Shutter Speed)**

Регулировка скорости работы электронного затвора камеры

- Auto (Авто): Автоматическое регулирование скорости затвора от 1/30 до 1/9000 секунды в целях получения оптимального изображения в зависимости от меняющихся условий освещенности.
- Suppress Rolling / Strong (Подавление колебаний / Сильное): Скорость работы затвора устанавливается на одном из следующих значений: 1/30, 1/40, 1/60 и 1/120 автоматически, в зависимости от меняющихся условий освещенности.
- Поскольку скорость работы затвора синхронизирована с частотой флуоресцентного освещения, при таком освещении осуществляется подавление колеблющихся шумов. Также рекомендуется в случае работы камеры в помещении при тусклом освещении.
- Suppress Rolling / Weak (Подавление колебаний / Слабое): Работает также, как и «сильный» режим, при скорости затвора от 1/30 до 1/120 секунды. Но в условиях яркого света, когда требуется более высокая скорость работы затвора, нежели 1/120 секунды, этот режим работает аналогично автоматическому режиму. При мощном флуоресцентном освещении подавление колеблющихся шумов не обеспечивается.

User (Пользовательские настройки): Ручная регулировка скорости работы затвора камеры. Значение AGC (автоматической регулировки усиления) также устанавливается вручную.

![](_page_46_Picture_161.jpeg)

# Глава 9. IP Manager

## 9.1 Применение IP Manager

Эта программа представляет собой утилиту для обнаружения устройств, подсоединенных к локальной сети. Она полезна для работы с устройствами, подсоединенными по DHCP.

Программа предоставляет такую информацию как IP-адрес, MAC-адрес, веб-порт для упрощения процедуры установки и эксплуатации.

### 9.1.1 Запуск программы IP Manager

Дважды нажмите на файл "IP Manager", чтобы открыть программу; на экране появится окно, показанное на [Рис. 5-1].

![](_page_47_Picture_84.jpeg)

[Рис. 5-1] IP Менеджер

- 1 Выбор всех устройств в списке
- 2 Отмена выбора всех устройств
- 3 Удаление перечня
- 4 Изменение размеров окна
- **5** Поиск камер, подсоединенных к сети на текущий момент
- **6 Последовательная нумерация перечня**
- **(7) Сведения о МАС-адресе устройства**
- **8** IP-адрес устройства
- **9** Маска подсети
- **10 Шлюз устройства**
- **10 Тип IP устройства (Статический IP/Динамический IP)**
- 12 Номер веб-порта для соединения
- $\circled{13}$ Номер потокового порта
- 14 Камеры, подсоединенные к сети на текущий момент
- **15 Изменение информации**

![](_page_47_Picture_23.jpeg)

# **9.1.2 Поиск IP-адресов**

Нажмите кнопку "Find" (Поиск), чтобы найти камеры, подсоединенные к локальной сети на текущий момент. По окончании поиска на экране появится окно, показанное на рисунке ниже.

| Index | Mac Address       | IP Address                 | Subnet Mask   | Gateway        | IP Mode | Web Port | <b>Stream Port</b> |
|-------|-------------------|----------------------------|---------------|----------------|---------|----------|--------------------|
|       | 40:04:0C:00:00:01 | 192.168.0.30               | 255.255.255.0 | 192, 168, 0, 1 | Static  | 80       | 554                |
| 2     | 00:14:1F:90:      | Open web page<br>IP Change | 55.255.0      | 192, 168, 0, 1 | Static  | 80       | 554                |
|       |                   |                            |               |                |         |          |                    |
|       |                   |                            |               |                |         |          |                    |
|       |                   |                            |               |                |         |          |                    |

[Рис. 5-2] Завершение поиска IP-адресов

- Нажмите правую кнопку мыши, чтобы открыть подменю, как показано на рисунке выше.
- Откройте веб-страницу (перейдите на веб-страницу камеры).
- Изменение IP-адреса: Смените IP-адрес

![](_page_48_Picture_7.jpeg)

#### **9.1.3 Смена IP-адреса**

Если вы пожелаете изменить IP-адрес, шлюз или маску подсети после нахождения IP-адреса, дважды нажмите на IP-адрес, который вы хотите сменить, или поставьте «галочки» напротив соответствующих IP-адресов в колонке "index" (Указатель) и нажмите "Change" (Изменить).

#### **9.1.3.1 Смена IP-адреса одного устройства**

### **<Методика>**

#### **Статический IP**

① Дважды нажмите на IP-адрес, который вы хотите сменить, или поставьте «галочку» напротив соответствующего IP-адреса в колонке "index" (Указатель) и нажмите "Change" (Изменить).

![](_page_49_Picture_232.jpeg)

[Рис. 5-3] Смена IP-адреса

- ② Отметьте пункт "Static IP Address" (Статический IP-адрес), введите информацию (IP-адрес, маску подсети, шлюз по умолчанию, веб-порт, потоковый порт), которую вы хотите сменить.
- ③ Введите логин и пароль.
- ④ Нажмите кнопку "Change" (Изменить). Через некоторое время настройка будет завершена.
- ⑤ Нажмите кнопку "Find" (Поиск) еще раз, чтобы проверить изменения, внесенные в информацию.

#### **Динамический IP**

- ① Дважды нажмите на IP-адрес, который вы хотите сменить, или поставьте «галочку» напротив соответствующего IP-адреса в колонке "index" (Указатель) и нажмите "Change" (Изменить).
- ② Выберите "Dynamic IP Address" (Динамический IP-адрес); при этом поля IP-адреса, маски подсети, шлюза по умолчанию, веб-порта и потокового порта станут серыми.

![](_page_49_Picture_15.jpeg)

- ③ Введите логин и пароль.
- ④ Нажмите кнопку "Change" (Изменить). Через некоторое время настройка будет завершена, и вы сможете выполнить поиск измененной информации.

### **9.1.3.2 Смена IP-адреса нескольких устройств**

#### **<Методика>**

#### **Статический IP**

① Поставьте «галочки» напротив соответствующих IP-адресов двух или более устройств в колонке "index" (Указатель). Нажмите кнопку "Change" (Изменить).

На экране появится отображение следующей страницы.

![](_page_50_Picture_130.jpeg)

[Рис. 5-4] Окно смены IP-адреса

② Нажмите кнопку "Batch" (Группа); на экране появится следующее диалоговое окно.

![](_page_50_Picture_131.jpeg)

Рис. 5-5] Диалоговое окно смены IP-адреса

- ③ Отметьте пункт "Static IP Address" (Статический IP-адрес), введите информацию (IP-адрес, маску подсети, шлюз по умолчанию, веб-порт, потоковый порт), которую вы хотите сменить.
- ④ Введите "Last Address" (Последний адрес) и "step" (Шаг).

![](_page_50_Picture_14.jpeg)

EX) В случае если информация в диалоговом окне будет выглядеть так, как показано на Рисунке 5-5, последнее число IP-адреса будет увеличиваться каждый раз на 1, начиная с 30 и не превышая 253.

⑤ Введите логин и пароль и нажмите кнопку "Save" (Сохранить). Через некоторое время на экране появится диалоговое окно измененного IP-адреса. (Рис. 5-6)

| <b>Status</b> | <b>Mac Address</b> | IP Address      | Subnet Mask   | Gateway        | IP Mode       | Web Port | Stream Port |
|---------------|--------------------|-----------------|---------------|----------------|---------------|----------|-------------|
|               | 40:04:0C:01:00:05  | 192, 168, 4, 30 | 255.255.255.0 | 192, 168, 4, 1 | Static        | 80       | 554         |
|               | 40:04:0C:00:FF:F8  | 192.168.4.31    | 255.255.255.0 | 192.168.4.1    | <b>Static</b> | 80       | 554         |
|               |                    |                 |               |                |               |          |             |
|               |                    |                 |               |                |               |          |             |
|               |                    |                 |               |                |               |          |             |
|               |                    |                 |               |                |               |          |             |
|               |                    |                 |               |                |               |          |             |
|               |                    |                 |               |                |               |          |             |
|               |                    |                 |               |                |               |          |             |
|               |                    |                 |               |                |               |          |             |
|               |                    |                 |               |                |               |          |             |
|               |                    |                 |               |                |               |          |             |

[Рис. 5-6] Диалоговое окно измененного IP-адреса

- ⑥ Нажмите кнопку "Change" (Изменить). Через некоторое время настройка будет завершена.
- ⑦ Нажмите кнопку "Find" (Поиск) еще раз, чтобы проверить изменения, внесенные в информацию.

#### **Динамический IP**

- ① Дважды нажмите на IP-адрес, который вы хотите сменить, или поставьте «галочки» напротив соответствующих IP-адресов в колонке "index" (Указатель) и нажмите "Change" (Изменить). Нам экране появится окно, показанное на [Рис. 5-4].
- ② Нажмите кнопку "Batch" (Группа); на экране появится диалоговое окно [Рис. 5-5].
- ③ Выберите "Dynamic IP Address" (Динамический IP-адрес); при этом поля IP-адреса, маски подсети, шлюза по умолчанию, веб-порта и потокового порта станут серыми.
- ④ Введите логин и пароль.
- ⑤ Нажмите кнопку "Change" (Изменить). Через некоторое время настройка будет завершена, и вы сможете выполнить поиск измененной информации.

![](_page_51_Picture_12.jpeg)

# **9.1.4 Обновление прошивки**

Обновление прошивки камеры осуществляйте через IP Менеджер.

# **9.1.4.1 Обновление**

- Нажмите кнопку 'Find' (Поиск), чтобы найти камеры.
- Поставьте «галочку» напротив требуемой камеры и нажмите кнопку 'Update' (Обновить).
- На экране появится следующее окно.
- **Перед тем как выполнить обновление прошивки убедитесь в том, что все камеры имеют разные IP-адреса.**

![](_page_52_Picture_54.jpeg)

![](_page_52_Picture_8.jpeg)

#### **9.1.4.2 Выбор прошивки**

Выберите прошивку для обновления и перезагрузите камеру.

![](_page_53_Picture_123.jpeg)

- Нажмите кнопку 'Authentication' (Аутентификация), чтобы ввести логин и пароль.
- Логин и пароль по умолчанию: 'admin / admin'
- **Если камеры имеют разные логины и пароли, вы не сможете обновить их одновременно.**
- Нажмите кнопку 'Update' (Обновить), чтобы выбрать прошивку.
- На экране появится следующее окно.

![](_page_53_Picture_124.jpeg)

- Выберите прошивку, подлежащую обновлению (прошивка камеры, ONVIF или Active-X). Пользователь может обновлять все прошивки одновременно.
- Нажмите кнопку 'OK'. Начнется обновление.
- По завершении обновления пользователь должен перезагрузить камеру. Для перезагрузки нажмите кнопку 'Reboot' (Перезагрузить).

![](_page_53_Picture_12.jpeg)

# Глава 10. Базовое описание сети

В настоящей главе представлены базовые разъяснения для установки.

#### 10.1 Внешний (публичный) IP-адрес

![](_page_54_Figure_3.jpeg)

[Pic. 6-1]Internet environment

Все хосты, подключенные к сети Интернет, имеют уникальные номера, именуемые «IP-адресами». Связь между хостами осуществляется через IP-адреса.

Существуют два способа присвоения IP-адреса. В первом случае, IP-адрес фиксируется в качестве статического IP-адреса при подключении к Интернету. Во втором случае IP-адрес присваивается сервером по протоколу динамической конфигурации сетевого узла (Dynamic Host Configuration Protocol, DHCP). Это динамический IPадрес.

При наличии динамического IP-адреса в случае выключения компьютера динамический IP-адрес автоматически «возвращается» на DHCP для его дальнейшего использования в обороте.

Выбор способа присвоения IP-адреса определяется сетевой политикой, поэтому обратитесь за консультацией к администратору сети или к провайдеру Интернет-услуг.

При наличии брандмауэра камера, возможно, не сможет работать. Обратитесь к администратору сети с просьбой об открытии сервисного порта

![](_page_54_Picture_10.jpeg)

#### 10.2 Локальный IP-адрес

![](_page_55_Figure_1.jpeg)

[Рис. 6-2] Подключение к сети Интернет через устройство раздачи IP-адресов

Как правило, такие адреса используются в домашних сетях, поскольку большинство провайдеров Интернет-услуг присваивают только один IP-адрес каждому клиенту, однако, во многих домах присутствуют несколько сетевых устройств (например, несколько компьютеров или принтер). Поэтому мы рекомендуем использовать устройство раздачи IP-адресов. Такое устройство использует только один публичный IP-адрес. Частный IP-адрес присваивается в следующем виде:192.168.xxx.xxx, и не может применяться в качестве публичного IP-адреса. При использовании роутера подсоедините роутер и введите IP-адрес устройства (по умолчанию на заводе установлен следующий IP-адрес устройства: 192.168.1.8) в меню DMZ.

Если пользователь не может воспользоваться функцией DMZ, поскольку в роутере отсутствует DMZ меню, или по какой-либо иной причине, ему следует перейти в меню Port Forwarding (Переадресация портов) или в меню NAT(Преобразование сетевых адресов) роутера и задать положение портов устройства по одному (один за другим).

#### **[Справка] Диапазон частных IP-адресов:**

КЛАСС А: 10.0.0.0  $\approx$  10.255.255.255 КЛАСС В: 172.16.0.0 ~ 172.31.255.255 КЛАСС С: 192.168.0.0 ~ 192.168.255.255

\* Более подробная информация представлена в Руководстве на устройство раздачи IP-адресов.

![](_page_55_Picture_8.jpeg)

#### **10.3 Тестирование по методу «Запрос-ответ» («Пингование»)**

«Пингованием» называется тестирование методом «запрос-ответ» устройств, подсоединенных к сети.

Введите "Ping IP address" (IP-адрес для тестирования методом «запрос-ответ») в командном окне ПК и проверьте ответ устройств.

Отсутствие пинга свидетельствует о наличии проблем связи между устройствами.

При наличии брандмауэра такое тестирование провести невозможно.

![](_page_56_Picture_5.jpeg)

![](_page_57_Picture_0.jpeg)

[Нет пинга]

ŢĻ

![](_page_57_Picture_2.jpeg)

[Есть пинг]

![](_page_57_Picture_4.jpeg)

# **Глава 11. Приложение**

# **11.1 Таблица базовых настроек**

![](_page_58_Picture_158.jpeg)

**[Справка] В случае сброса настроек аппаратного оборудования и сети, логин и пароль пользователя и** 

**администратора будут автоматически сброшены на указанные выше значения по умолчанию.**

### **11.2. Устранение неисправностей кабельных соединений**

#### **11.2.1 Проверка подключения силового кабеля**

Проверьте правильность подключения кабеля питания к камере.

※ Убедитесь в том, что на выходе адаптера присутствует напряжение на 12В постоянного тока 1,5А.

## **11.2.2 Проверка подключения сетевого кабеля (LAN-кабеля)**

Проверьте правильность подключения сетевого кабеля.

**[Внимание] Используйте прямой LAN-кабель или кроссовый кабель в зависимости от состояния сети. (См. Главу 2 – Проверка видеоизображения)**

① Проверка кабеля

## **[Прямой кабель]**

Посмотрите на концы кабеля с обеих сторон и убедитесь в том, что жилы одного и того же цвета подключены к одним и тем же контактам разъема RJ45. (Подсоединение с устройством раздачи IPадресов или кабельным модемом)

![](_page_59_Picture_10.jpeg)

# **[Кроссовый кабель]**

Посмотрите на концы кабеля с обеих сторон и убедитесь в том, что контакты 1, 2 (Передача+, Передача-) и 3, 6(Прием+, Прием-) подсоединены перекрестно. (Соединение с ПК)

![](_page_59_Picture_13.jpeg)

![](_page_59_Picture_14.jpeg)

![](_page_59_Picture_196.jpeg)

A. B. C [1] Бело-оранжевый .<br>[2]Оранжевый [3] Бело-зеленый [4] Синий [5] Бело-синий [6] Зеленый

[7] Бело-коричневый [8] Коричневый

![](_page_59_Picture_16.jpeg)

#### 11.3 Устранение неисправностей сетевых подключений

#### 11.3.1 Невозможность соединиться с сетью

Выполните проверку "11.2.2 Проверка сетевого кабеля (LAN-кабеля) и проверка кабельного соединения". [Тестирование методом «Запрос-ответ»]

1 В случае если камера использует статический/публичный IP-адрес: Введите "Ping IP address" (IPадрес для тестирования методом «запрос-ответ») в командном окне ПК и проверьте ответ устройств.

2В случае если камера использует динамический/публичный IP-адрес: Если пользователь не может найти IP-адрес камеры, выполните сброс установок аппаратного обеспечения и подсоедините компьютер к камере при помощи кроссового кабеля; выполните тестирование методом «запрос-ответ», для этого введите "192.168.1.8".

3B случае если камера использует частный IP через устройство раздачи IP-адресов: Выполните тестирование методом «запрос-ответ» частного IP-адреса, установленного для камеры в ПК, подключенном в локальной сети через устройство раздачи IP-адресов.

#### [Ссылка] См. пункт Тестирование базовой сети по методу «Запрос-ответ».

Если вы получили ответ при проведении тестирования методом «запрос-ответ», сетевые настройки камеры установлены правильно.

Если тестирование методом «запрос-ответ» прошло успешно, но соединения нет, выполните пункт "11.3.2 Проверка настроек портов".

#### 11.3.2 Проверка настроек портов

Если пользователь не может соединиться с камерой, а тестирование методом «запрос-ответ» прошло успешно, выполните следующие шаги по проверке портов.

Камера использует 3 порта следующим образом:

Порт соединения с Интернетом: Порт 80 ТСР

Порт аутентификации, управления и потокового видео: Порт 9000 ТСР

#### 1) Невозможно подключиться к Интернету

Если невозможно даже подключиться к Интернету, проверьте порт веб-соединения, поскольку у него может быть установлено иное значение, нежели "80".

Используйте программу поиска IP-адресов. (Значение веб-порта по умолчанию: "80".)

ГСправка] В некоторых Интернет-службах недоступен веб-порт "80".

В подобном случае перейдите на страницу администратора и установите иное значение для вебпорта.

#### 2 Проблема с видеонаблюдением

В случае наличия проблем с видеонаблюдением при том, что проблемы с подключением к Интернету отсутствуют, проверьте установку «Порта аутентификации и управления» и «Порта потокового видео» на устройстве раздачи IP-адресов (См. Руководство к устройству раздачи IP-адресов в части переадресации портов).

# **[Ссылка] Настоятельно рекомендуется зарегистрировать номер порта менее 9999.** В некоторых сетях порты с номерами более "10000" недоступны.

![](_page_60_Picture_22.jpeg)

# **Глава 12. Устранение неисправностей**

- Проверка питания
	- ① Проверьте разъемы питания
	- ② Рекомендуется использовать стабилизированный источник 12В постоянного тока, 1,5А или питание через Ethernet (PoE) от хаба (концентратора/коммутатора)
	- ③ При подключении питания зеленый светодиод будет мигать быстро, с интервалом в 0,5 секунды; по истечении 1 минуты он будет гореть постоянно.
- Проверка внешнего видео
	- ① При установке камеры вы можете использовать внешнее видео для фокусировки и прочих целей.
	- ② После настройки камеры, внешнее видео следует отключить.
	- ③ WEB viewer (Приложение для веб-просмотра): Manager (Менеджер)->Stream (Поток)->Ext.Video (Внешнее видео): Уберите «галочку» с пункта "External Video Input 1 Enable " (Активировать Ввод 1 внешнего видео)
- При отсутствии подключения к сети:
	- ① Проверьте разъемы сетевых кабелей
	- ② Проверьте конфигурацию сети
	- ③ Проверьте, нет ли совпадающих IP-адресов

● Отсутствие подключения к глобальной вычислительной сети (WAN) при наличии подключения к локальной вычислительной сети (LAN)

- ① Проверьте сетевую конфигурацию для WAN
- ② Если вы используете концентратор (хаб), убедитесь в правильности его настроек переадресации портов. Убедитесь в том, что веб-порт и потоковый порт камеры имеют такие же настройки, как на концентраторе.
- ③ При наличии брандмауэра обратитесь к его сетевому администратору.
- **При появлении IP-адреса в нижней части экрана:** 
	- ① WEB viewer (Приложение для веб-просмотра): Manager (Менеджер)->Stream (Поток)->Ext.Video (Внешнее видео): Уберите «галочку» с пункта "External Video Input 1 Enable " (Активировать Ввод 1 внешнего видео)
- При мигании картинки
	- ① Рекомендуется устанавливать камеру на удалении от флуоресцентного освещения
	- ② WEB viewer (Приложение для веб-просмотра): Manager (Менеджер)->Camera (Камера)->Shutter Speed (Скорость работы затвора): Поставьте «галочку» напротив пункта <Suppress Rolling (Подавление колебаний> отрегулируйте «слабо/сильно»
- Нет аудиосигнала
	- ① Проверьте подключение кабеля входа микрофона и выход
	- ② WEB viewer (Приложение для веб-просмотра): Manager (Менеджер)->Stream (Поток)->Audio (Аудио): Поставьте «галочку» напротив пункта "Audio Input 1 Enable " (Включение аудио ввода 1)

● Отсутствие обновления картинки при настройке Motion/Privacy (Детектор движения / Маскировка приватных зон)

① Необходимо удалить Cookie-информацию в Интернет-браузере

(Internet Explorer: Tools>Internet Option> General> Browsing > History delete)

※ **Если решить проблему не удается, обратитесь к квалифицированному техническому специалисту.**

![](_page_61_Picture_29.jpeg)